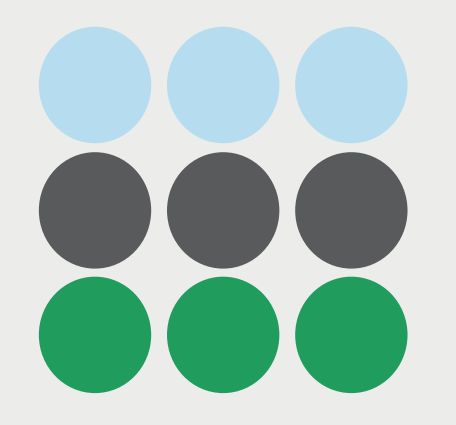

## SOFTWARE VERIFICATION #2

3조 송지연, 윤상혁, 장서연

Copyright ⓒ Slug. All right reserved.

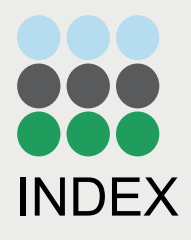

01 02 03 04 Redmine Github Github ReqView CTIP Redmine Mantis Install

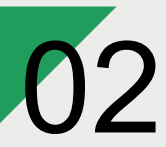

**Github** 

How to use

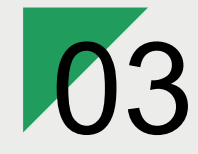

**JFeature** 

ReqView

Install

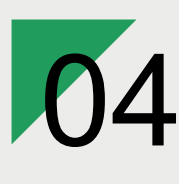

CTIP

Redmine

Mantis

Install

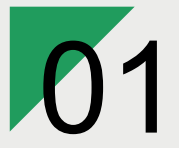

**Mantis** 

Install

Redmine

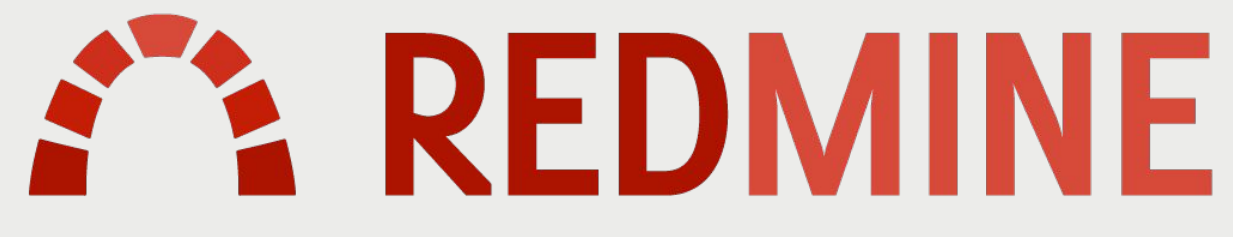

flexible project management

웹 기반의 프로젝트 관리 기능을 제공하는 웹 애플리케이션 Ruby로 제작되어 Ruby도 설치해야 한다 Windows 환경에서 쉽게 설치할 수 있는 쉬운 과정으로 전개

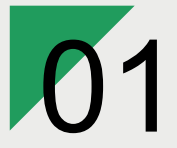

**Mantis** 

Redmine

**Mantis**

Install

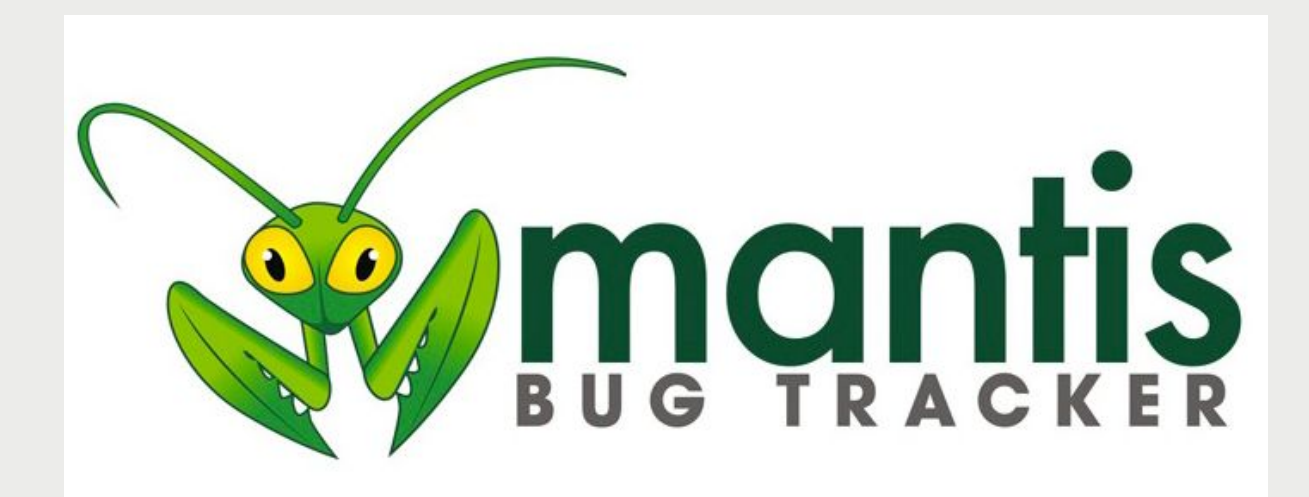

웹 기반의 버그 및 이슈 관리 시스템

이슈 상태 변경 알림 메일

사전 설치 도구: PHP, MySQL, Apache2

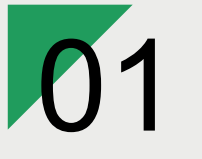

**Mantis** 

**Install**

## **|** 설치 경로

https://bitnami.com/stack/redmine

Redmine

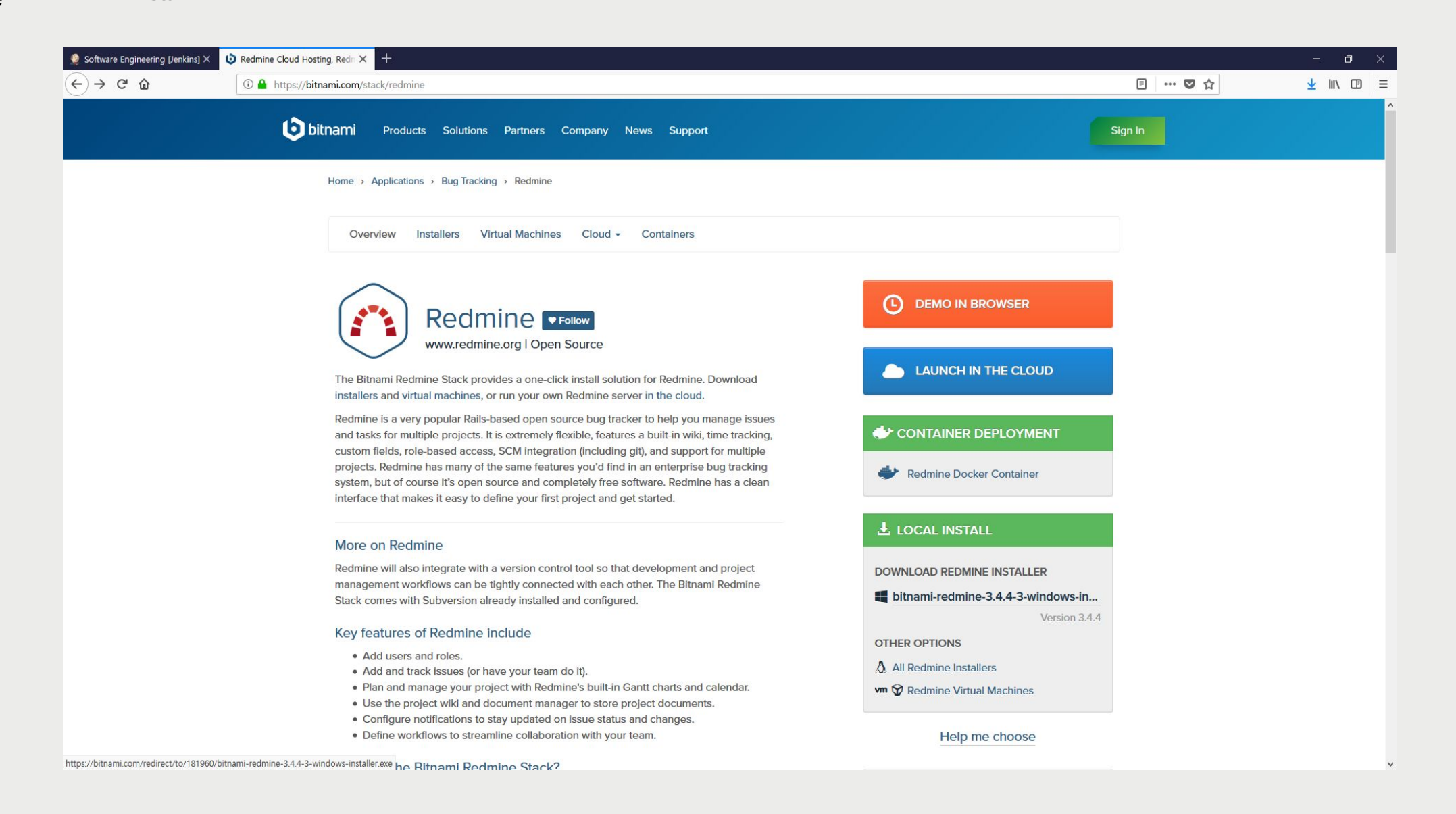

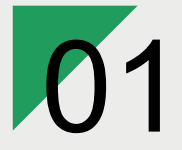

Redmine

Mantis

**Install**

**|** 설치

설치 파일을 열어줍니다.

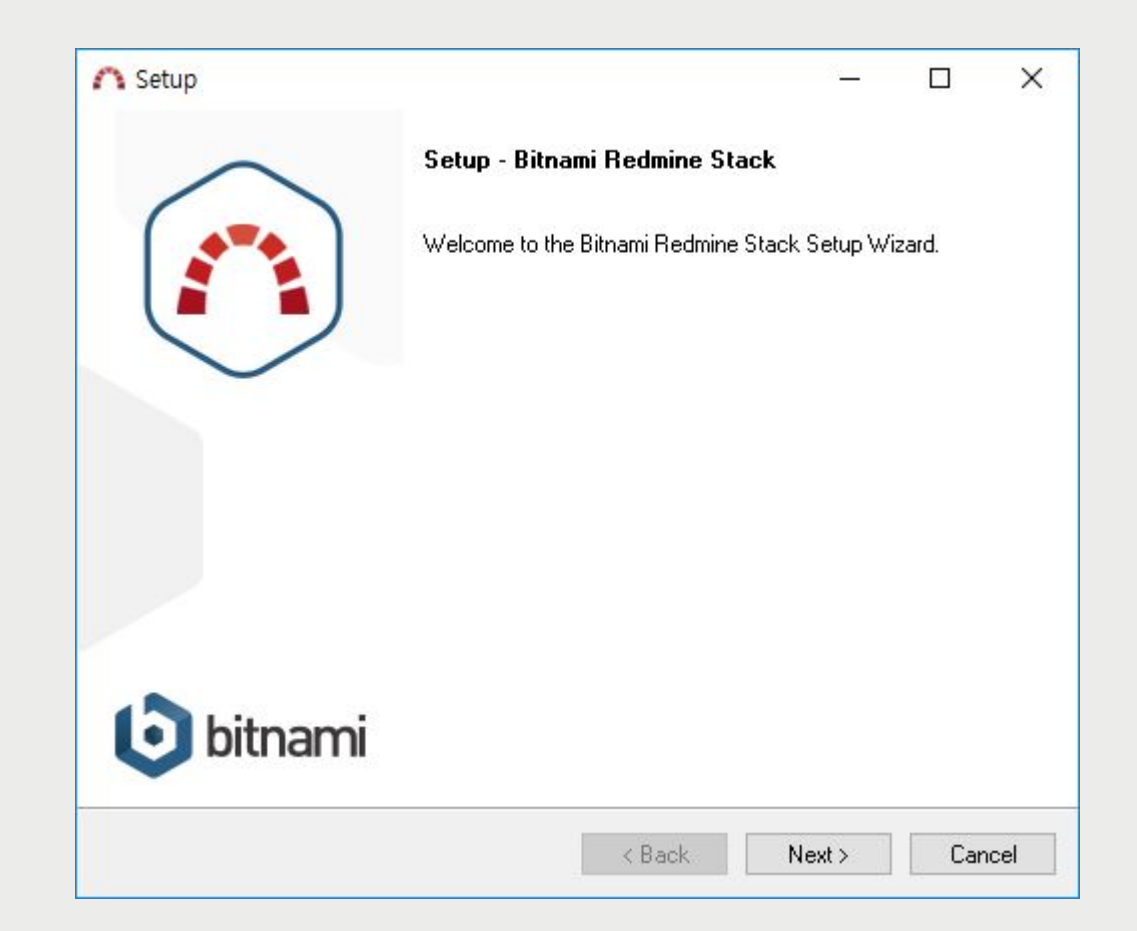

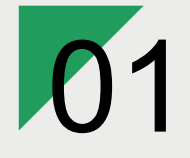

Mantis

**Install**

Redmine

**|** 설치

Admin 정보를 작성합니다.

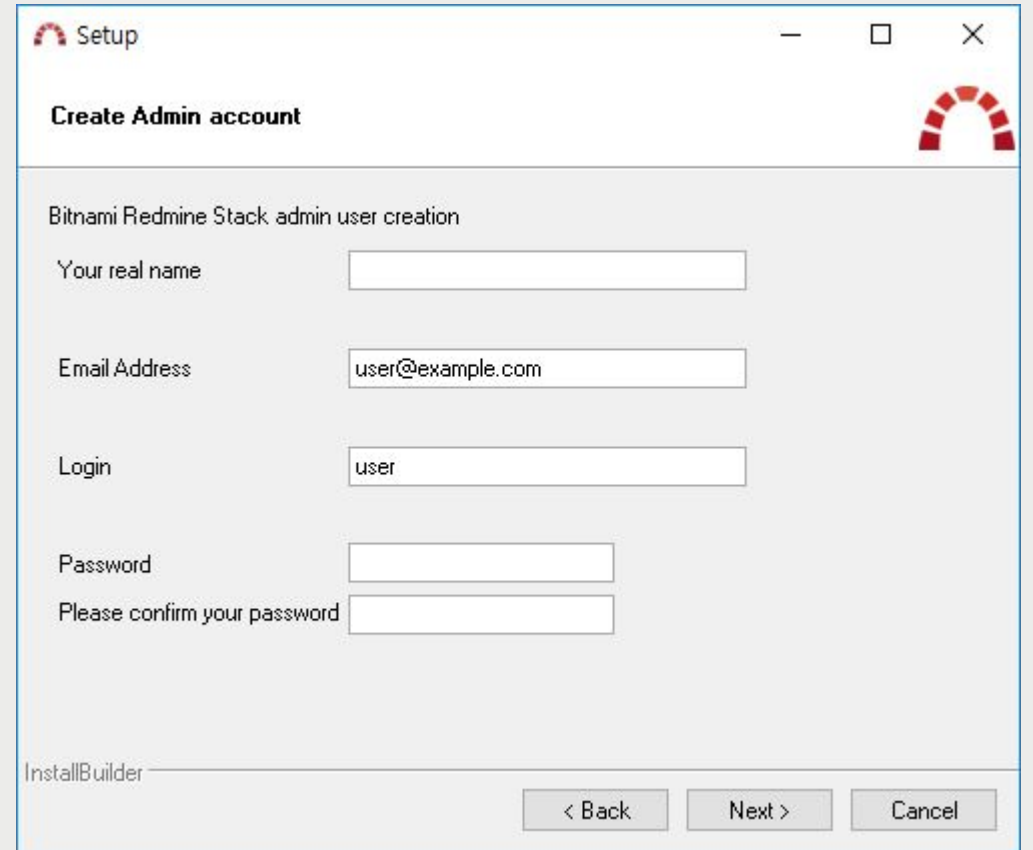

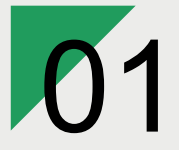

Mantis

Redmine

**Install**

**|** 설치

설치가 진행됩니다.

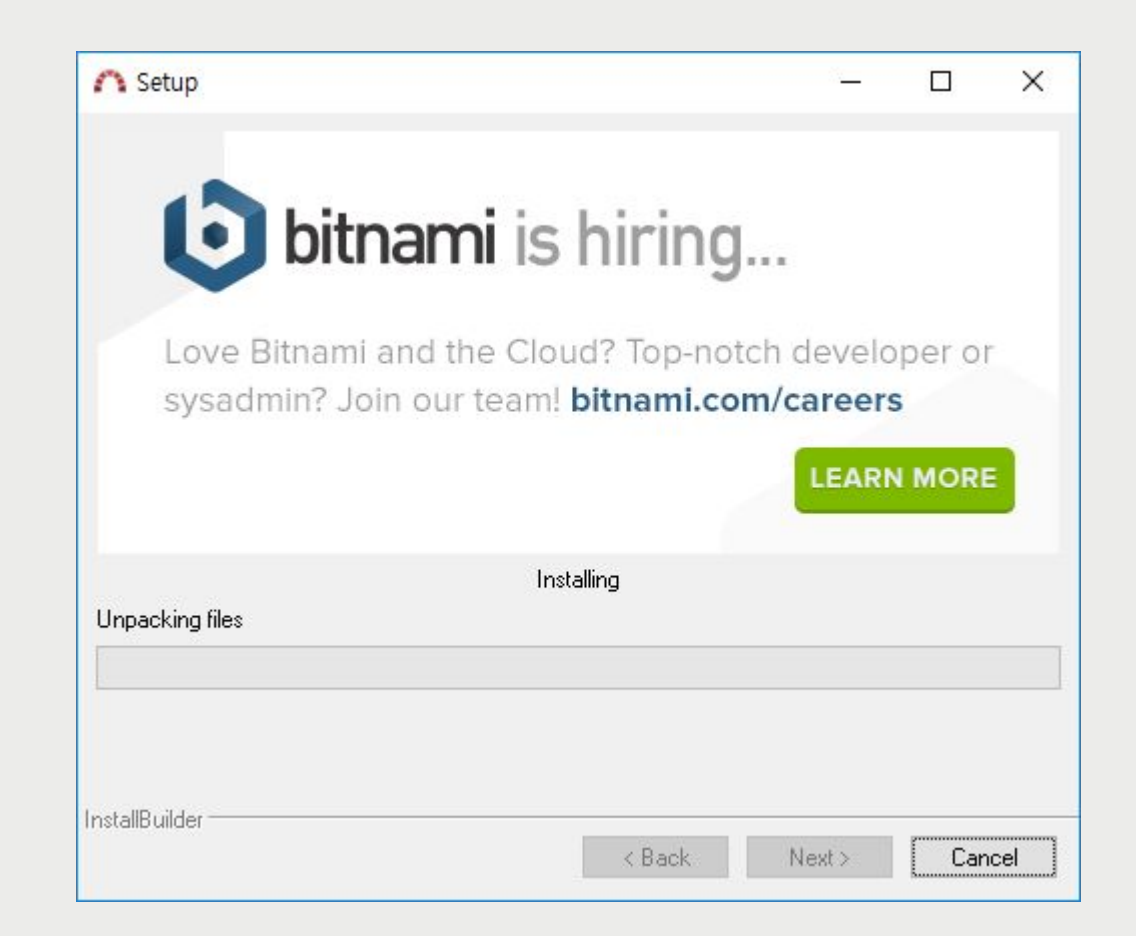

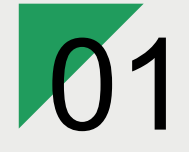

Redmine

## **|** 실행

Mantis

**Install**

#### 설치가 완료되면 Redmine 관리자 페이지가 열립니다.

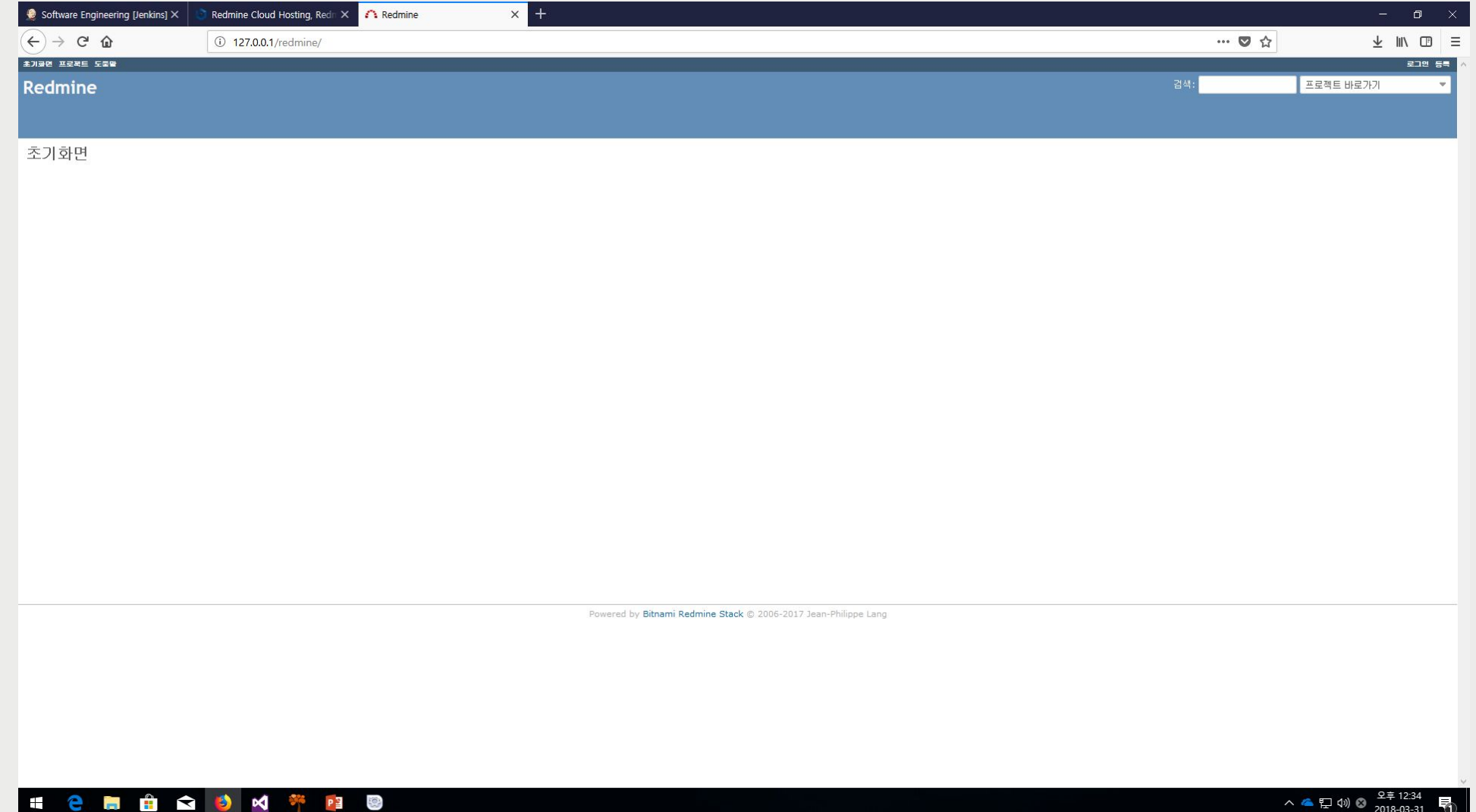

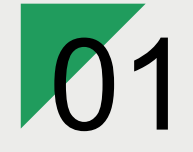

## **|** 실행

설정한 Admin 정보로 로그인합니다.

Mantis

Redmine

**Install**

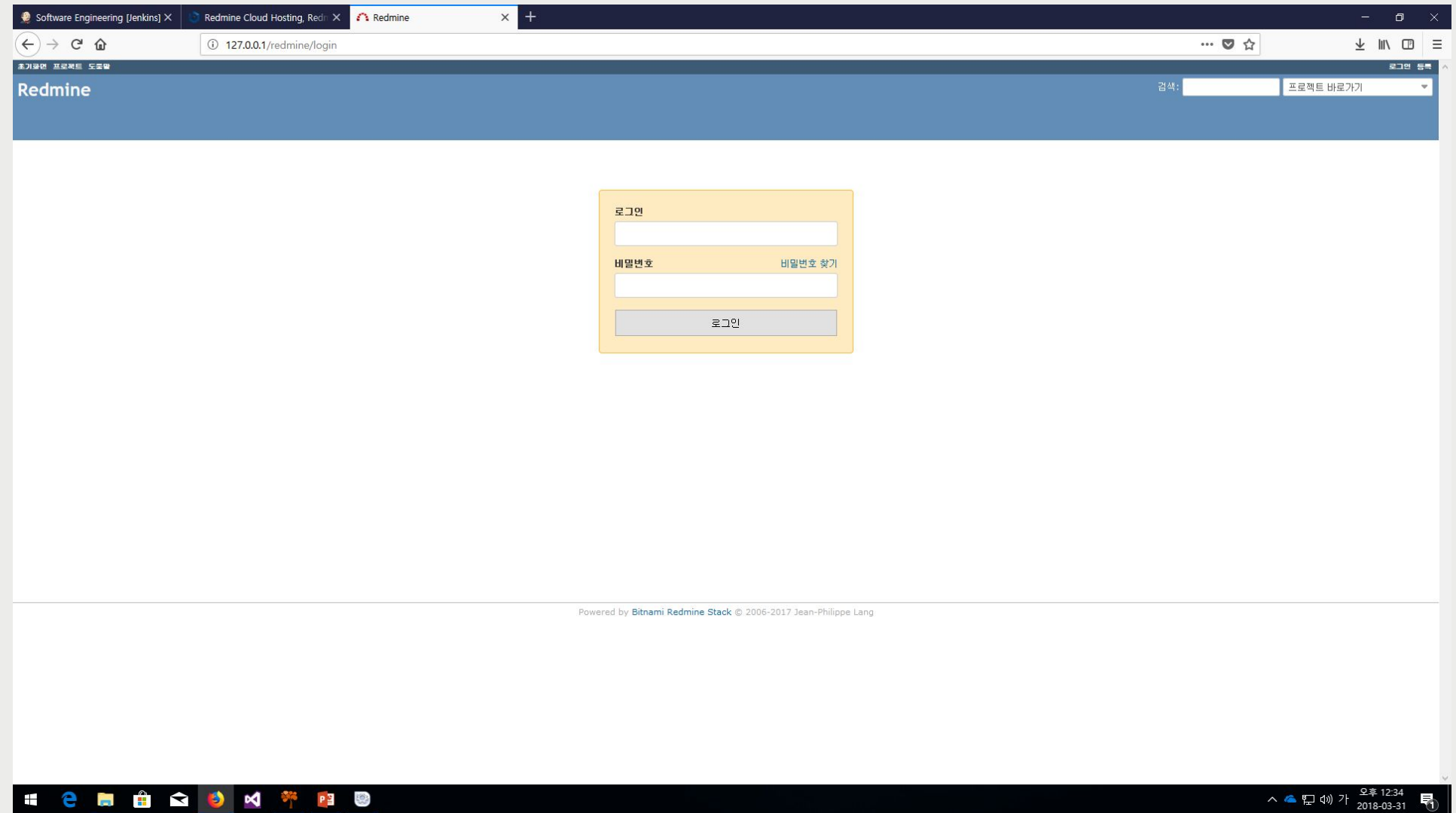

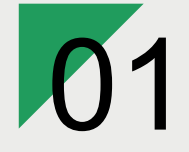

Redmine

## **|** 실행

Mantis

**Install**

프로젝트 메뉴에서 새 프로젝트를 생성할 수 있습니다.

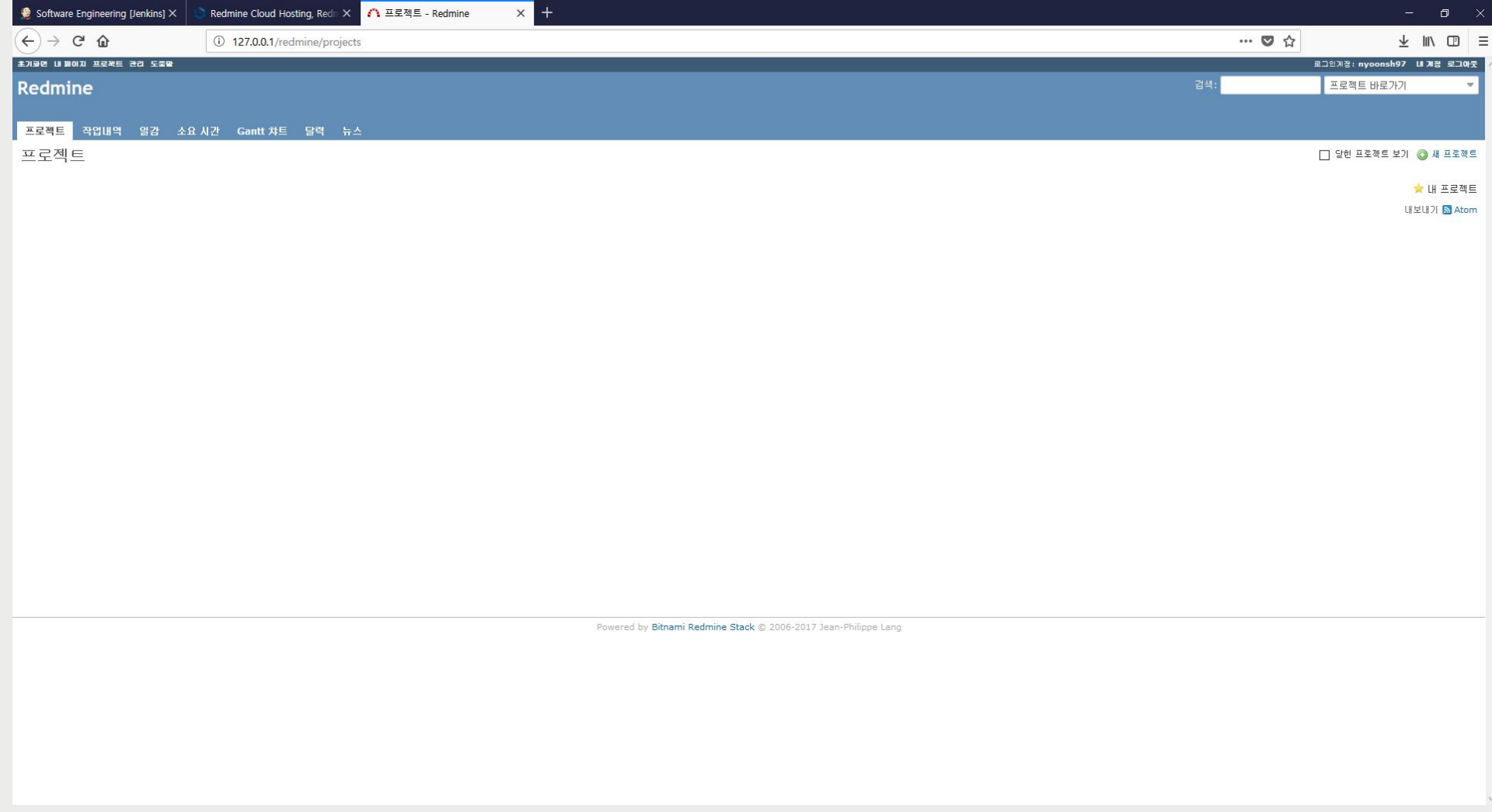

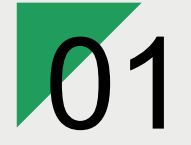

Redmine

## **|** 실행

Mantis

**Install**

#### 프로젝트 상세 정보를 입력하고 '만들기'로 프로젝트를 생성합니다.

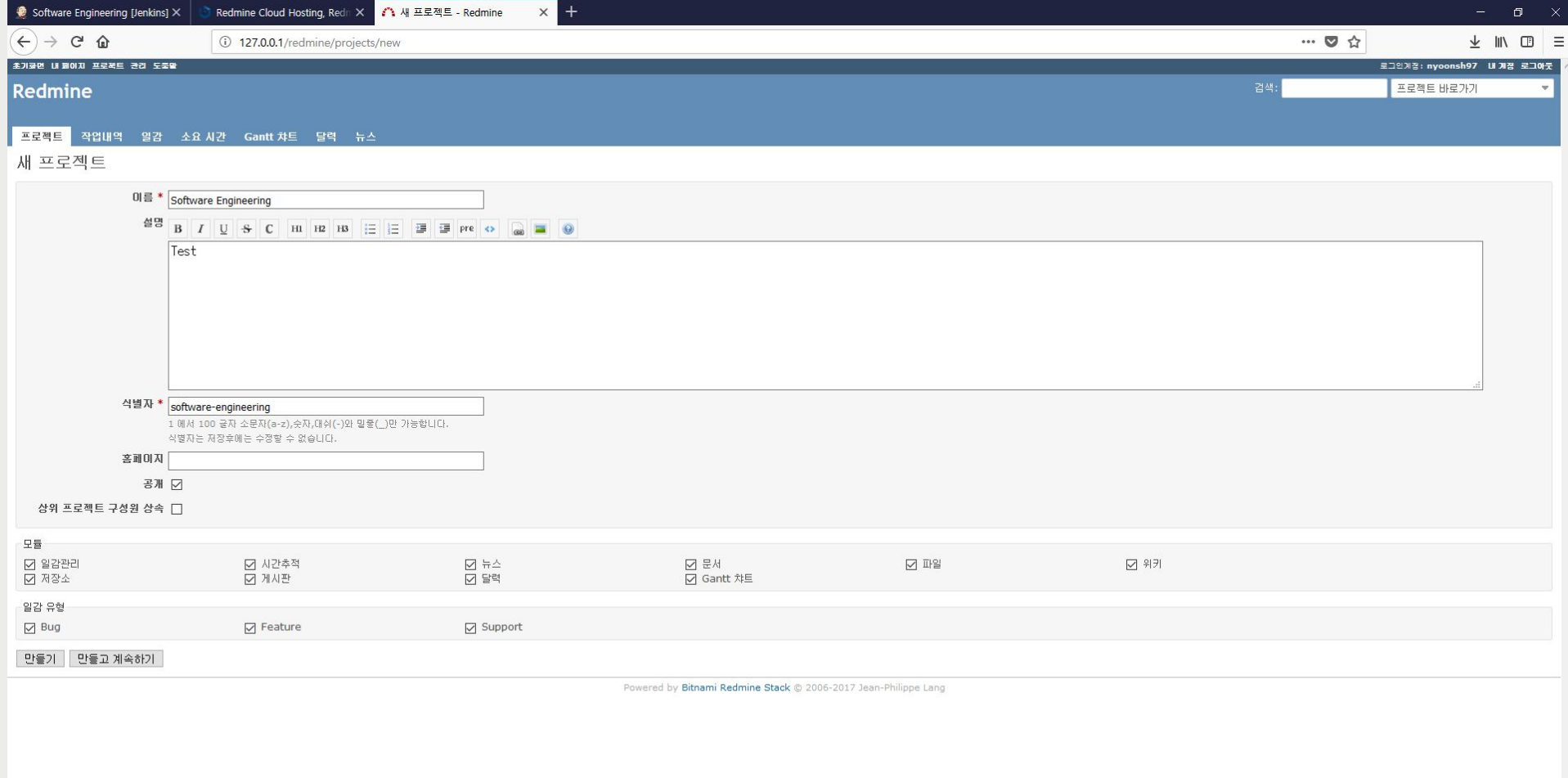

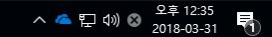

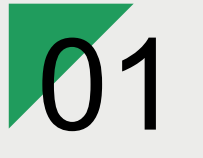

### **|** 실행

해당 프로젝트의 할 일을 생성합니다.

Mantis

**Install**

Redmine

Dedmine Cloud Hosting, Re: X <mark>71시 일감만들기 - Software Er X | ⓒ</mark> redmine jenkins 연동 - Goe X | बा 'artifacts' 의 검색결과 : 네이 X | Test2/Hello.java at master · X | <sup>3백</sup> Custom Requirement Attrib: X | **ⓒ** redmine - Google 검색 X |十  $\sigma$   $\times$ Software Engineering [Jenkin X  $(4)$   $\rightarrow$   $6$   $\circledast$ … ◎ ☆  $\frac{1}{2}$  IN  $\frac{1}{2}$  = 127.0.0.1/redmine/projects/software-engineering/issues/new -<br>호기화면 내 페이지 프로젝트 관리 도움말 로그인계정: nyoonsh97 내 계정 로그아웃 Software Engineering Software Engineering 검색: | + 개요 작업내역 <mark>일감</mark> 소요시간 Gantt챠트 달력 뉴스 문서 위키 파일 설정 새 일감만들기 유형 \*  $\boxed{\mathsf{Bug}} \quad \lor$  $\Box$  비공개 제목 \* String 입력 오류 대용 상태 \* New 상위 일감 무선순위 \* Urgent 사작사간 2018, 03, 31.© 담당자 완료기한 2018. 04. 04. © 추정시간 12 시간 진척도 0% ~ 파일 찾아보기... 선택한 파일이 없습니다. (최대 국가: 5 MB) 일감관람자  $_0$  추가할 일감관함자 검색 만들기 한글고 계속하기 미리보기

Powered by Bitnami Redmine Stack @ 2006-2017 Jean-Philippe Lang

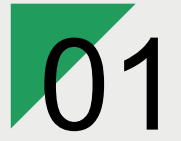

## **|** 실행

해당 프로젝트의 할 일을 생성합니다.

Mantis

**Install**

Redmine

Software Engineering [Jenki: X | Redmine Cloud Hosting, Re X <mark>/ 1</mark> 일감 - Software Engineering X <mark>ⓒ</mark> redmine jenkins 연동 - Goe X | Le 'artifacts'의 검색결과 : 네이 X | Test2/Hellojava at master · X | <sup>3</sup> \* Custom Requirement Attrib X | **⊙** redmine - Google 검색 X |  $(6) \rightarrow 6$  & 127.0.0.1/redmine/projects/software-engineering/issues … ◎ ☆  $\frac{1}{2}$  <br> In  $\frac{1}{2}$  = -<br>호기화면 내 페이지 프로젝트 관리 도움말 로그인계증: nyoonsh97 \_ 내 계정 로그아웃 | Software Engineering 검색: Software Engineering <mark>-</mark> + 개요 작업내역 <mark>일감</mark> 소요시간 Gantt챠트 달력 뉴스 문서 위키 파일 설정 ◎ 새 일감만들기 일감 일감 - • 검색조건 모든 일감 보기<br>요약<br>가져오기 검색조건 추가 **2 상태** 진행중 ~  $\vee$ - ▶ 옵션 ✔ 작용 2 지우기 日 제장 □ # " 유형 상태 우선순위 제목 담당자 변경  $\Box$  1 Bug New Urgent String 입력 오류 2018/03/31 15:04  $(1 - 1/1)$ 내보내기 A Atom | CSV | PDF Powered by Bitnami Redmine Stack @ 2006-2017 Jean-Philippe Lang

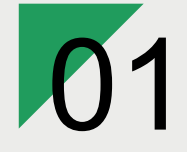

## **|** 실행

Mantis

**Install**

Gantt 차트에서 프로젝트의 일정관리를 할 수 있습니다.

Redmine

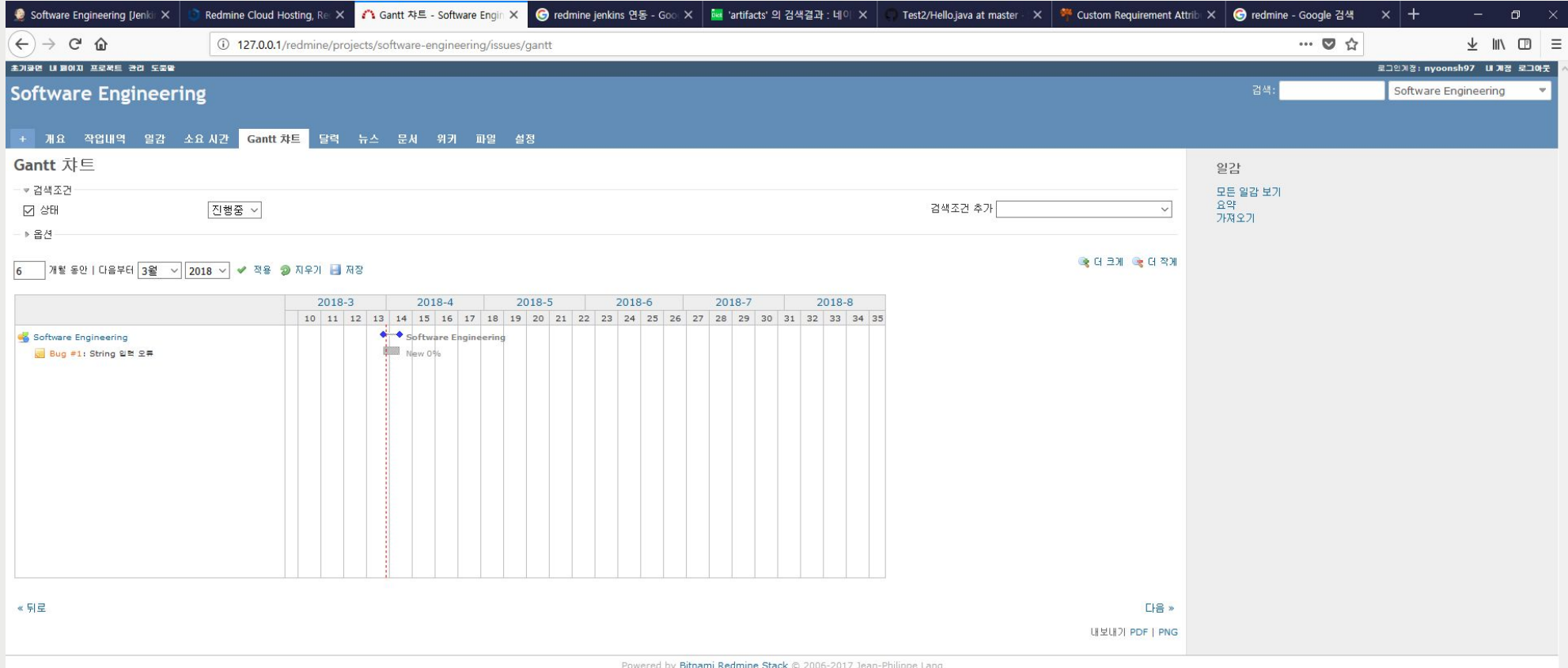

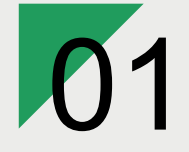

## **|** 실행

Mantis

**Install**

프로젝트의 할일은 '달력'으로 일정을 확인할 수 있습니다.

Redmine

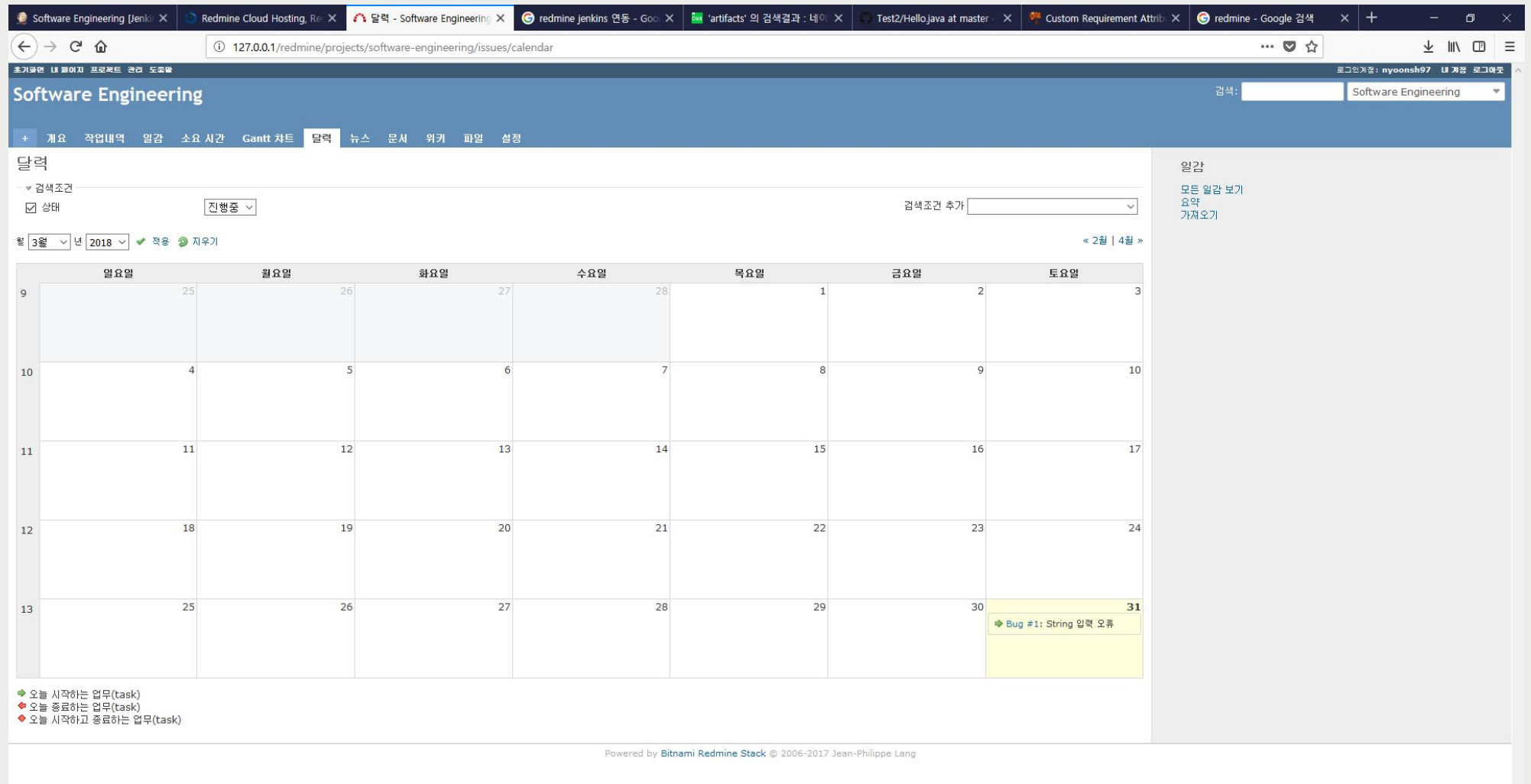

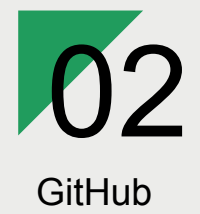

Connect GItHub with eclipse

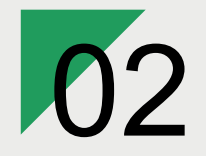

**GitHub**

Connect GitHub with Eclipse

8

분산 버전 관리 깃 웹 호스팅 서비스

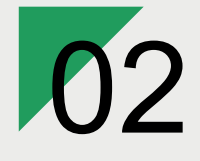

## **|** 연결

**Connect GitHub with Eclipse**

Window ▶ Perspective ▶ Open Perspective ▶ Other...

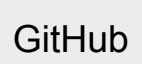

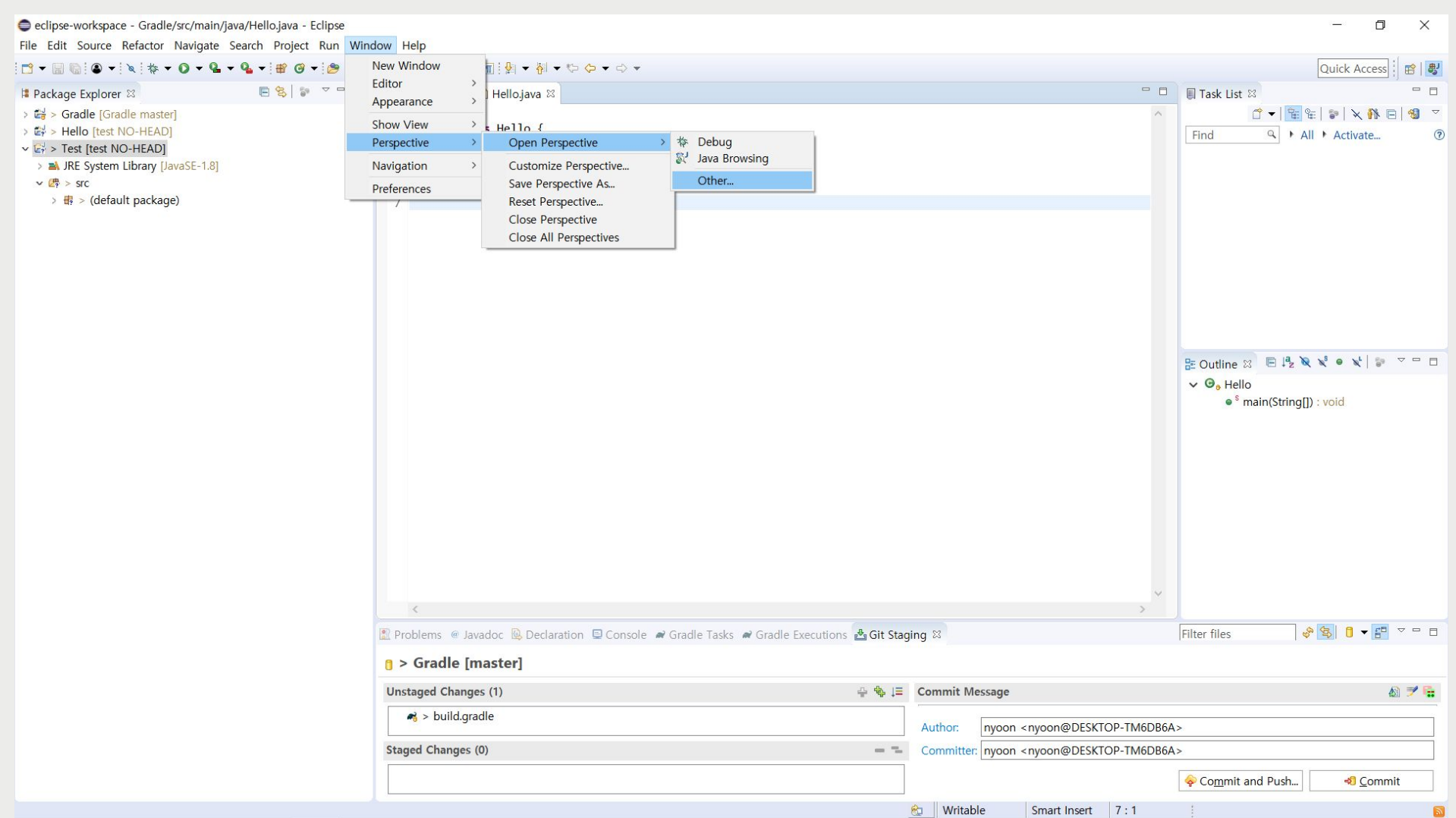

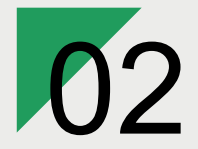

## **|** 연결

Open Perspective에서 Git 선택합니다.

**Connect GitHub with Eclipse**

**GitHub** 

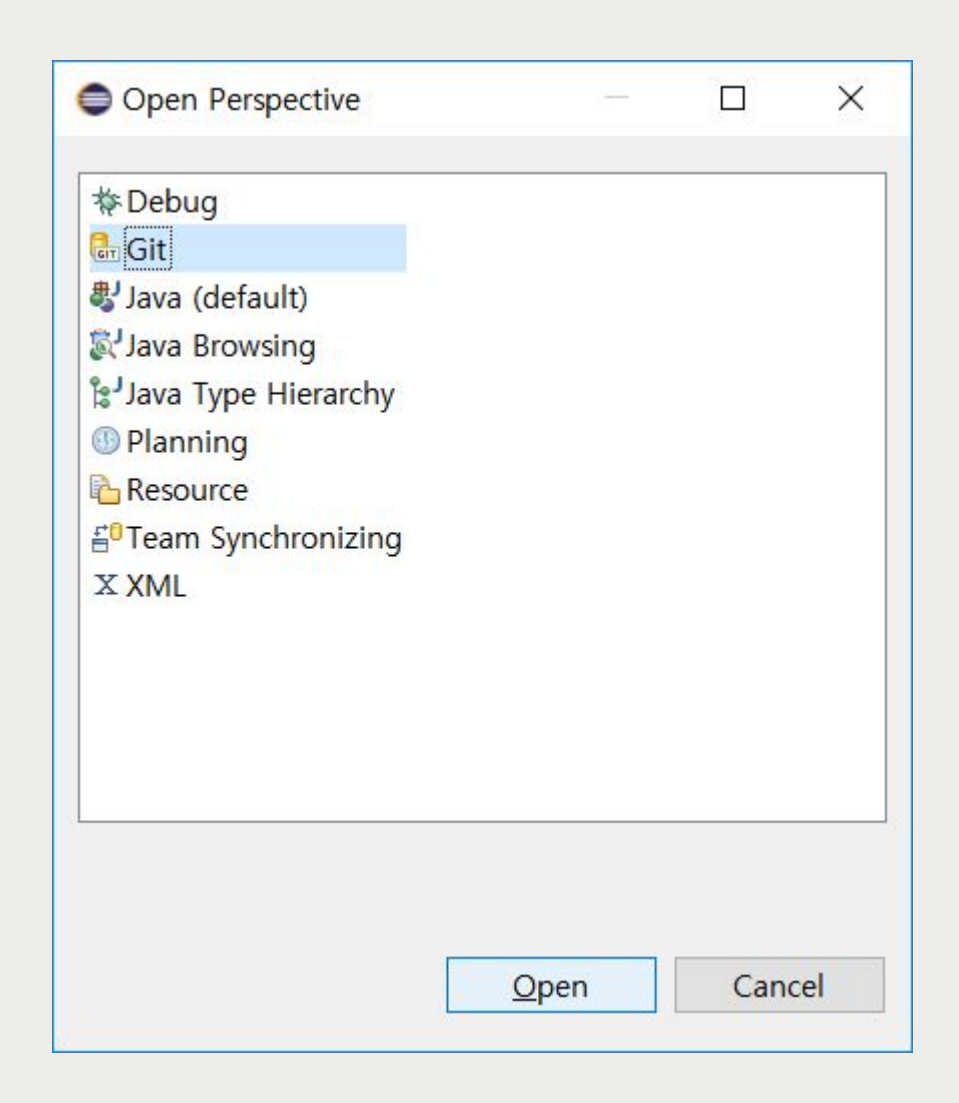

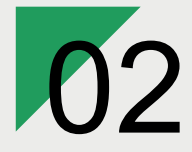

**GitHub** 

**|** 연결

**Connect GitHub with Eclipse**

왼쪽에 'Git Repositories'에서 해당하는 메뉴를 선택, Repository를 연결합니다.

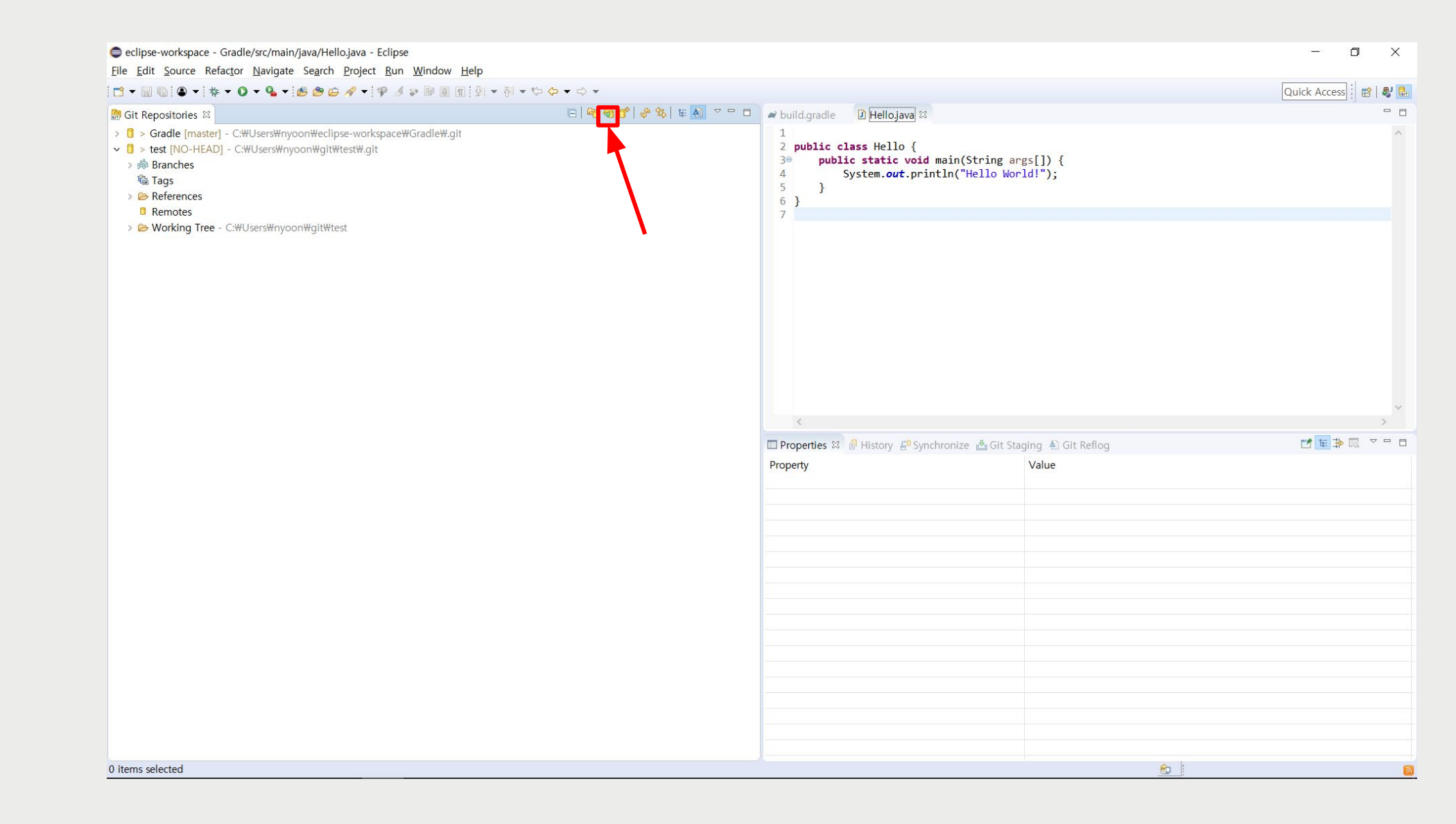

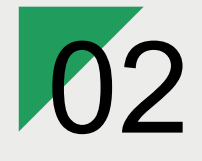

## **|** 연결

**Connect GitHub with Eclipse**

GitHub

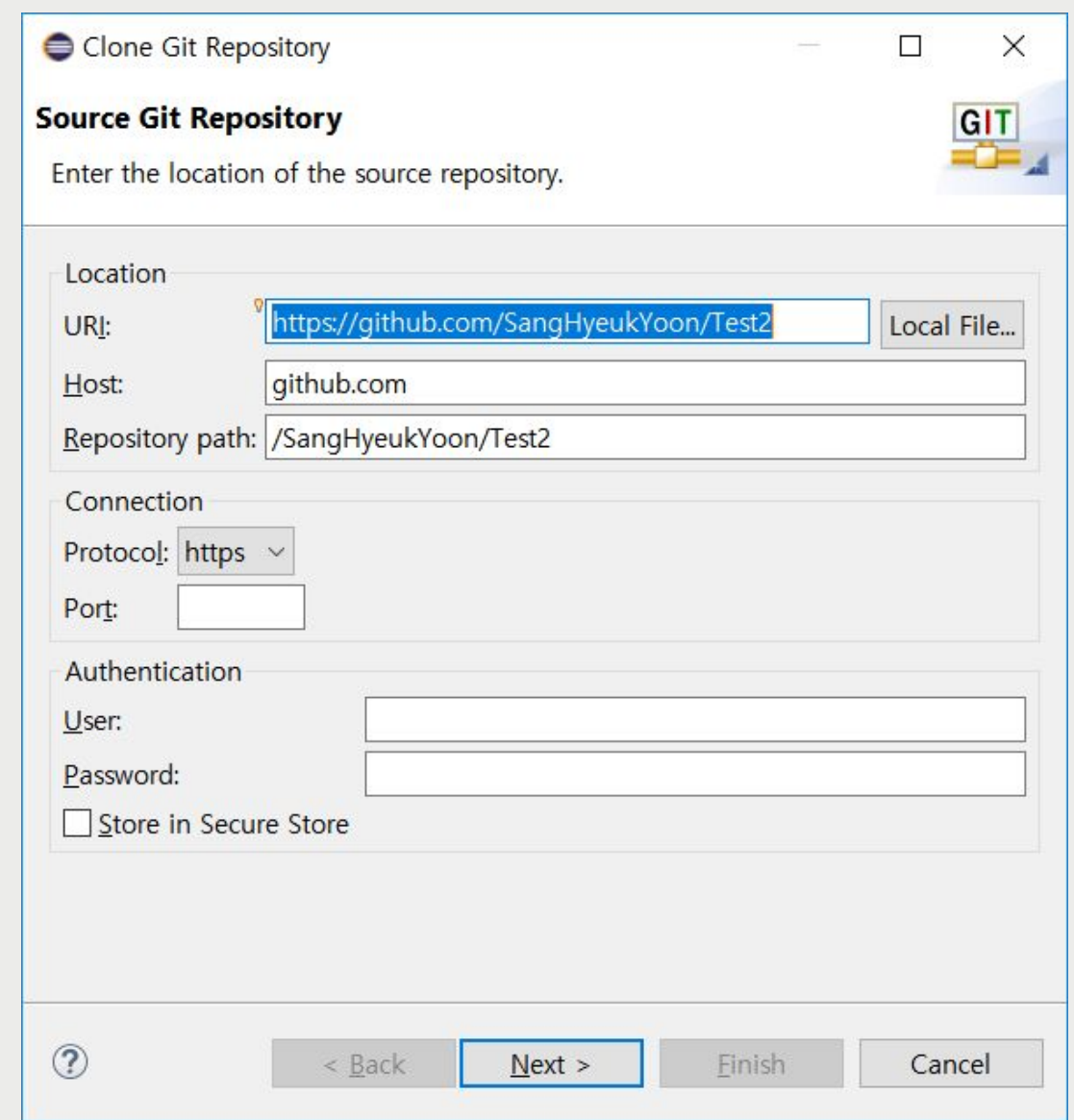

해당 Git에서 생성된 Git URL과 정보를 입력합니다.

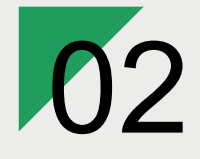

GitHub

## **|** 연결

**Connect GitHub with Eclipse**

해당 Repository에서 Clone할 Branch를 선택합니다.

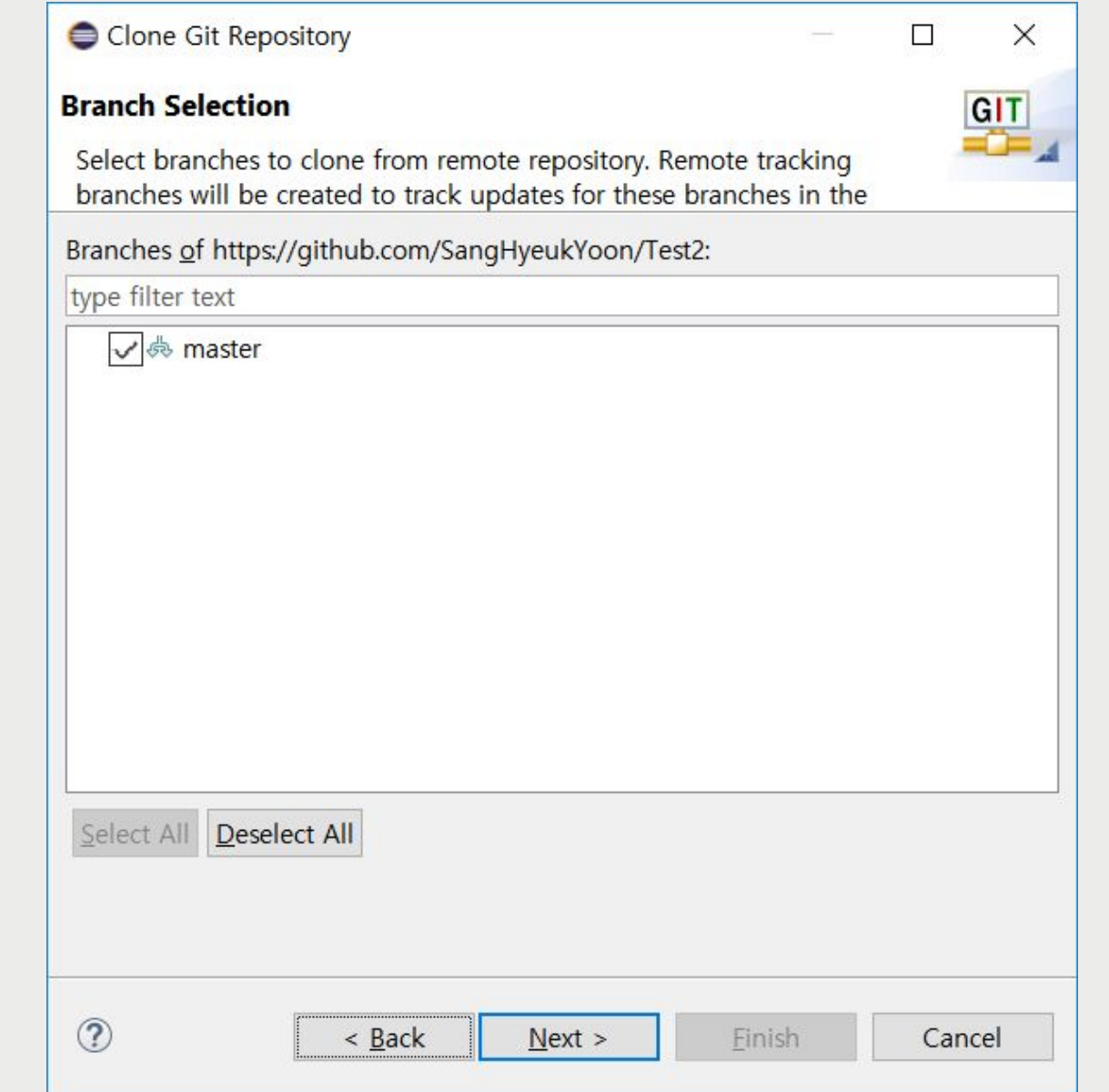

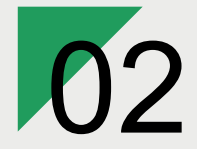

## **|** 연결

Local 경로를 확인한 뒤, Finish를 선택합니다.

**Connect GitHub with Eclipse**

**GitHub** 

Clone Git Repository  $\Box$  $\times$ **Local Destination** GIT Configure the local storage location for Test2. Destination C:\Users\myoon\git\Test2 Directory: **Browse** Initial branch: master  $\checkmark$ □ Clone submodules Configuration Remote name: origin Projects Import all existing Eclipse projects after clone finishes Working sets Add project to working sets New... Working sets: Select...  $\circledcirc$  $<$  Back  $Next$  > **Finish** Cancel

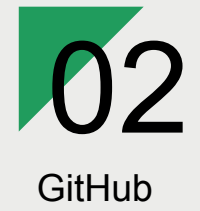

## **| Commit**

**Connect GitHub with Eclipse**

Package Explorer ▶ Team ▶ Share Project...

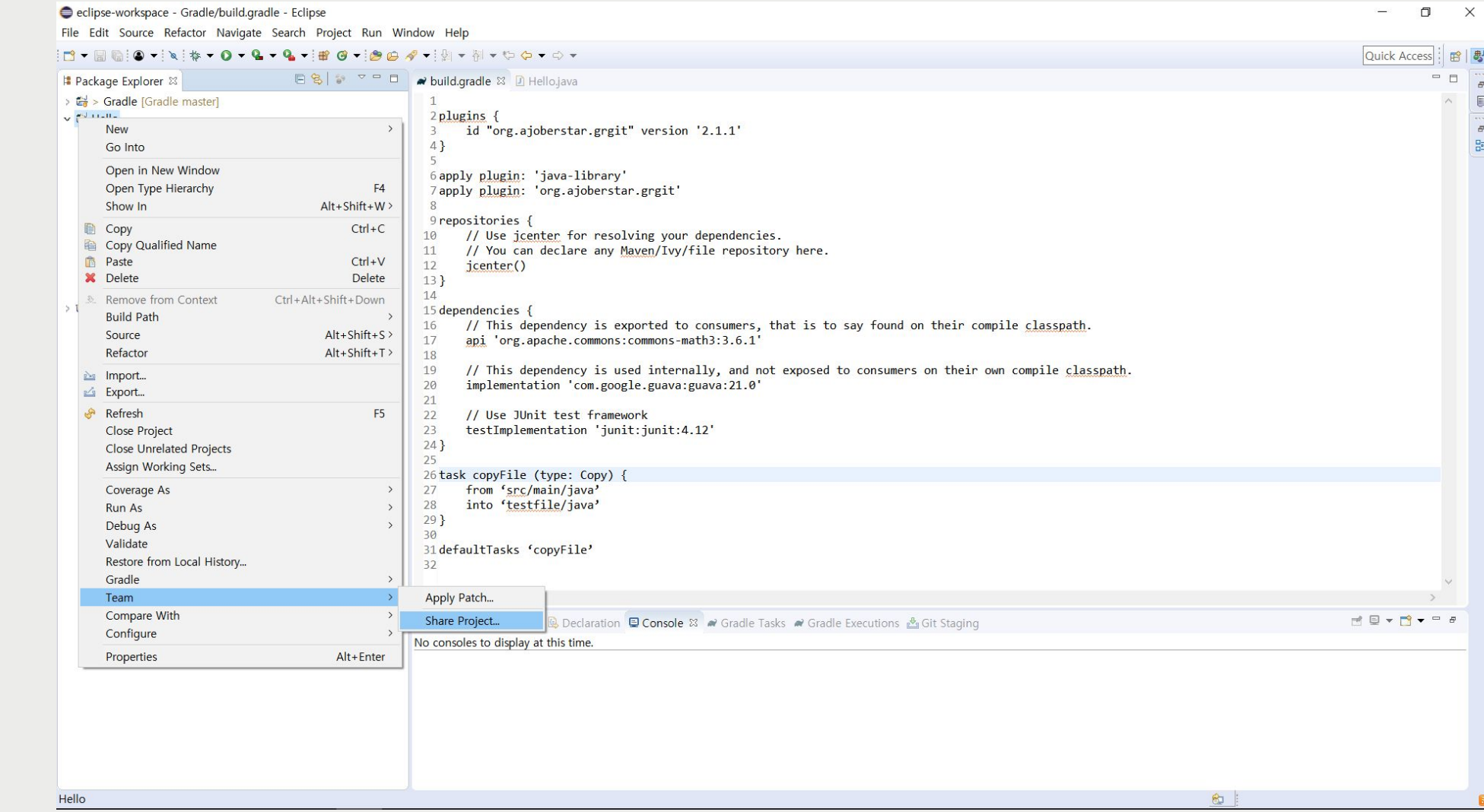

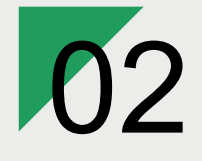

## **| Commit**

Repository 선택 ▶ Finish

**Connect GitHub with Eclipse**

GitHub

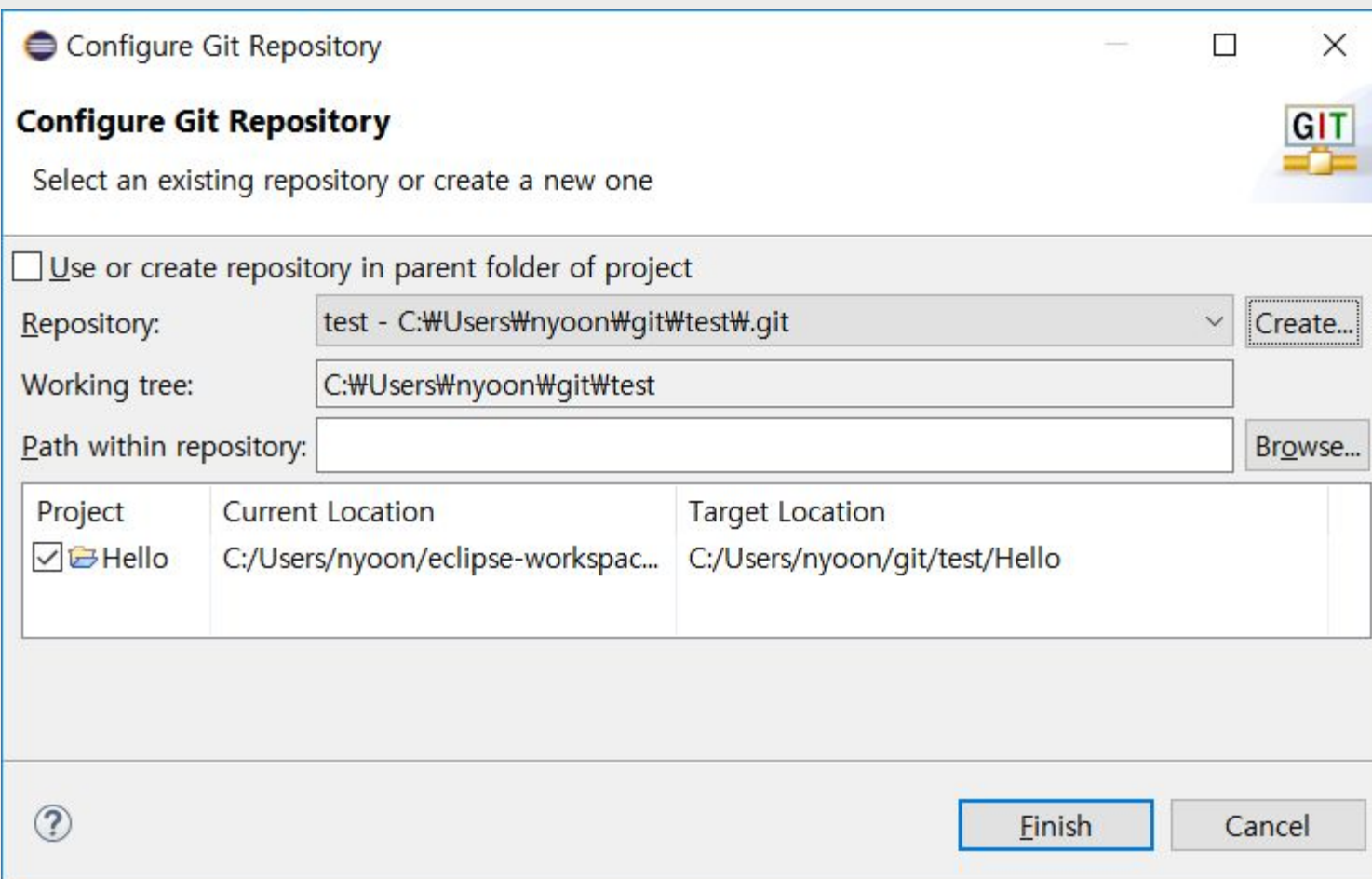

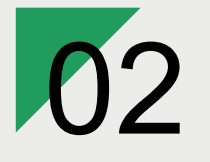

**GitHub** 

### **| Commit**

**Connect GitHub with Eclipse**

#### Team ▶ Add to index

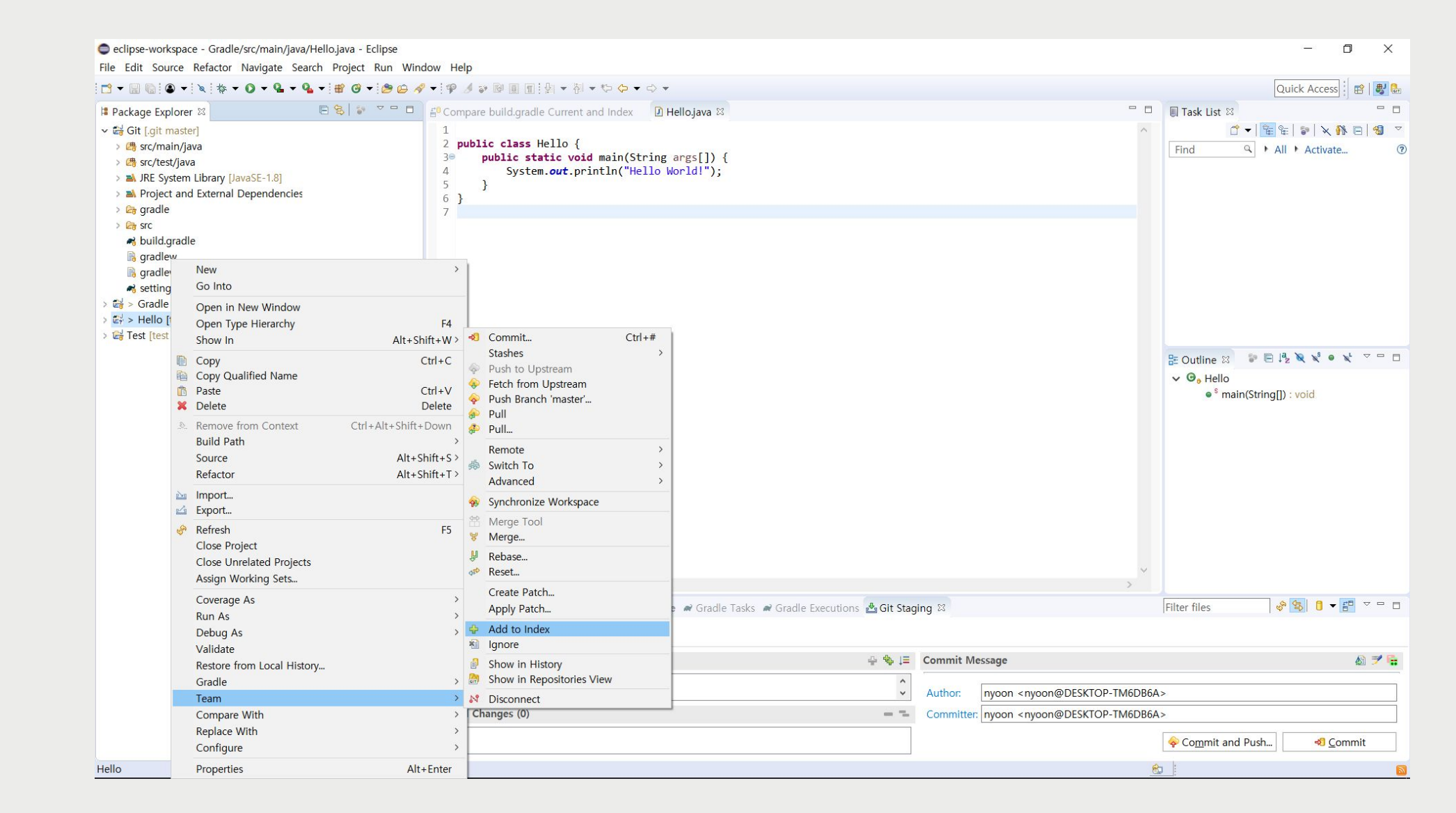

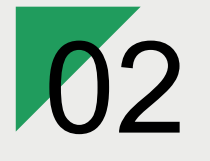

GitHub

## **| Commit**

**Connect GitHub with Eclipse**

#### Team ▶ Commit...

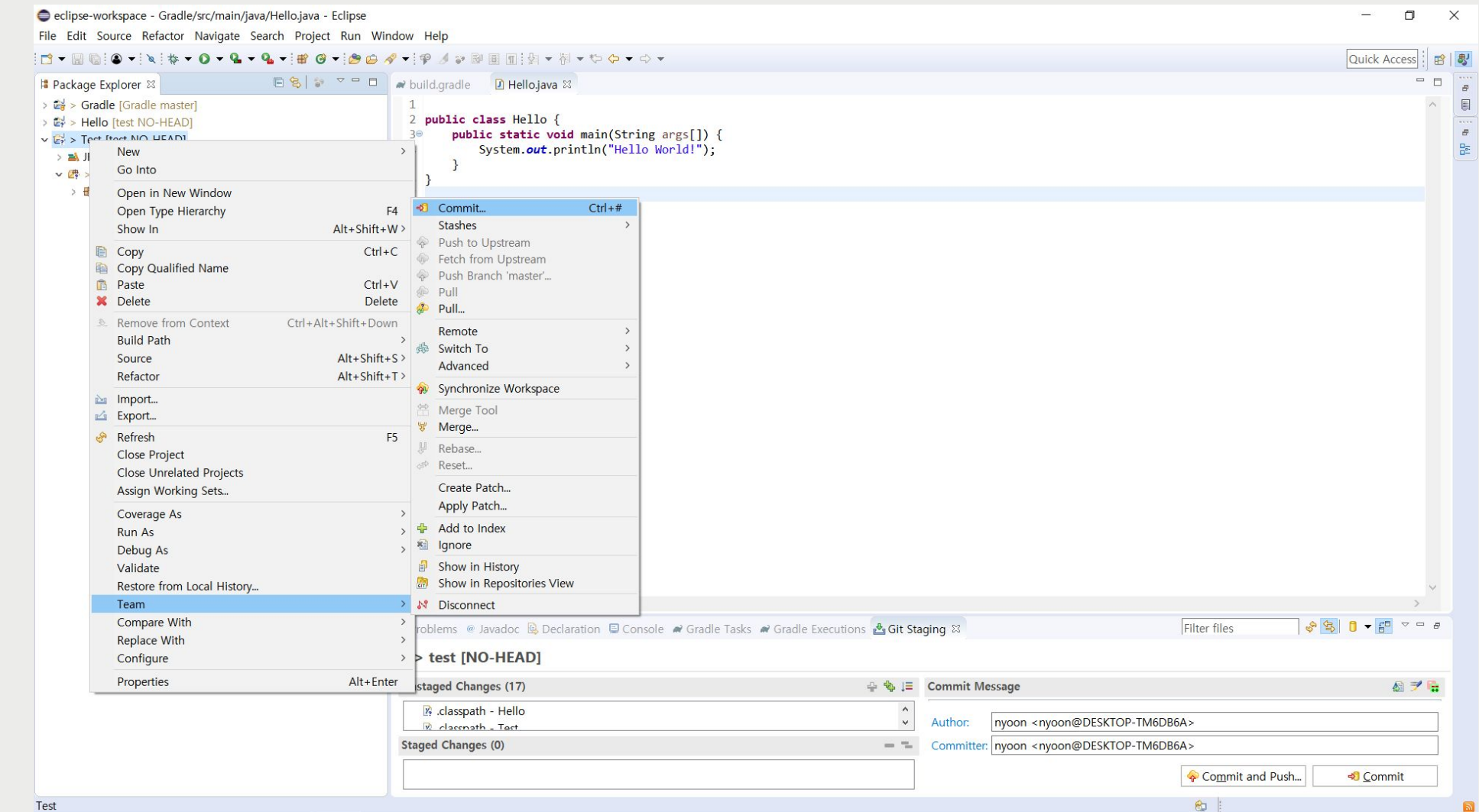

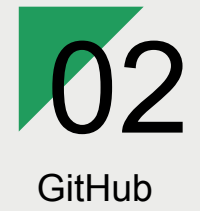

## **| Commit**

**Connect GitHub with Eclipse**

변경사항 확인 ▶ Commit Message 작성 ▶ Commit

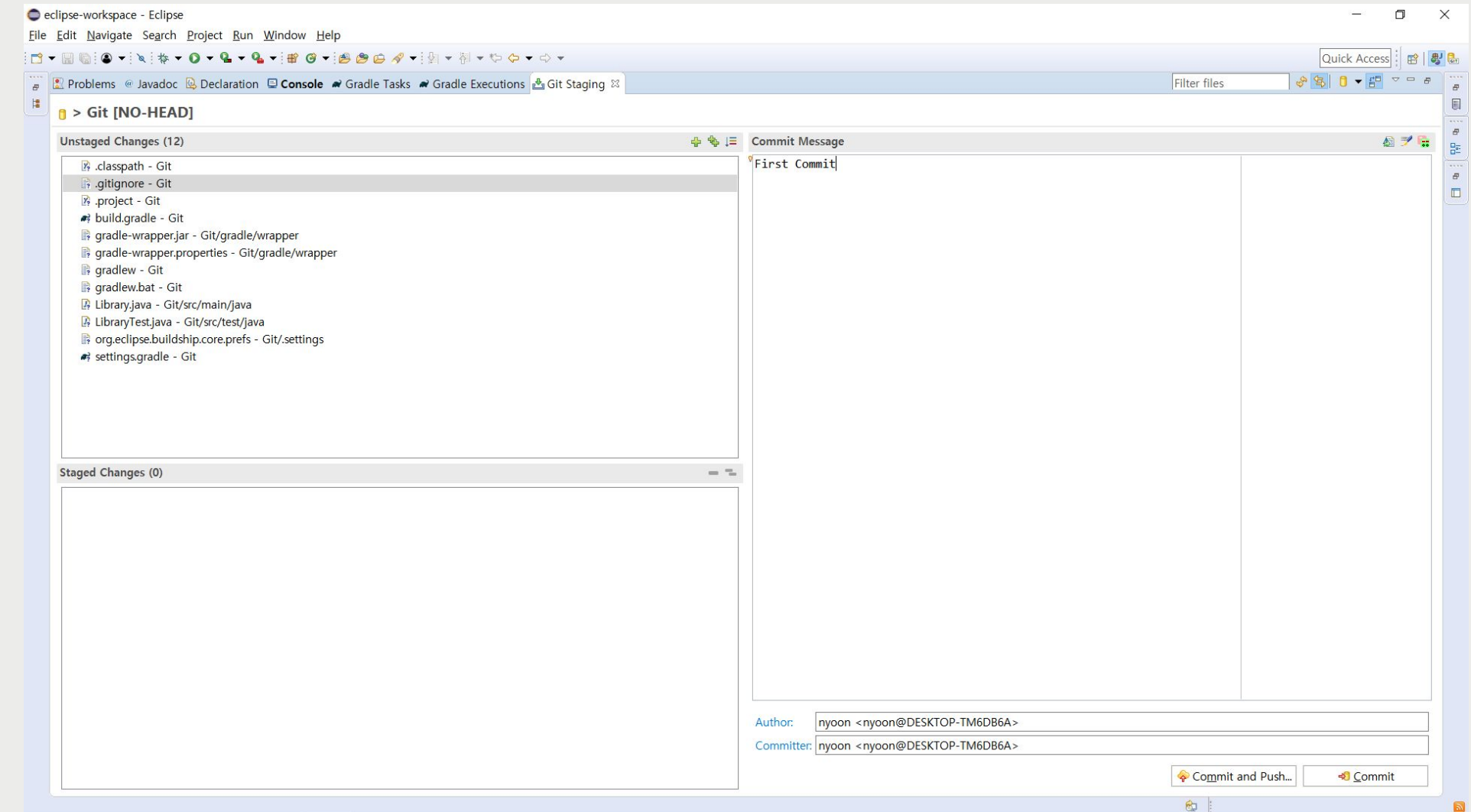

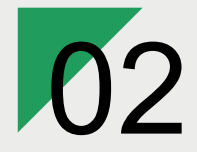

## **| Commit**

**Connect GitHub with Eclipse**

**GitHub** 

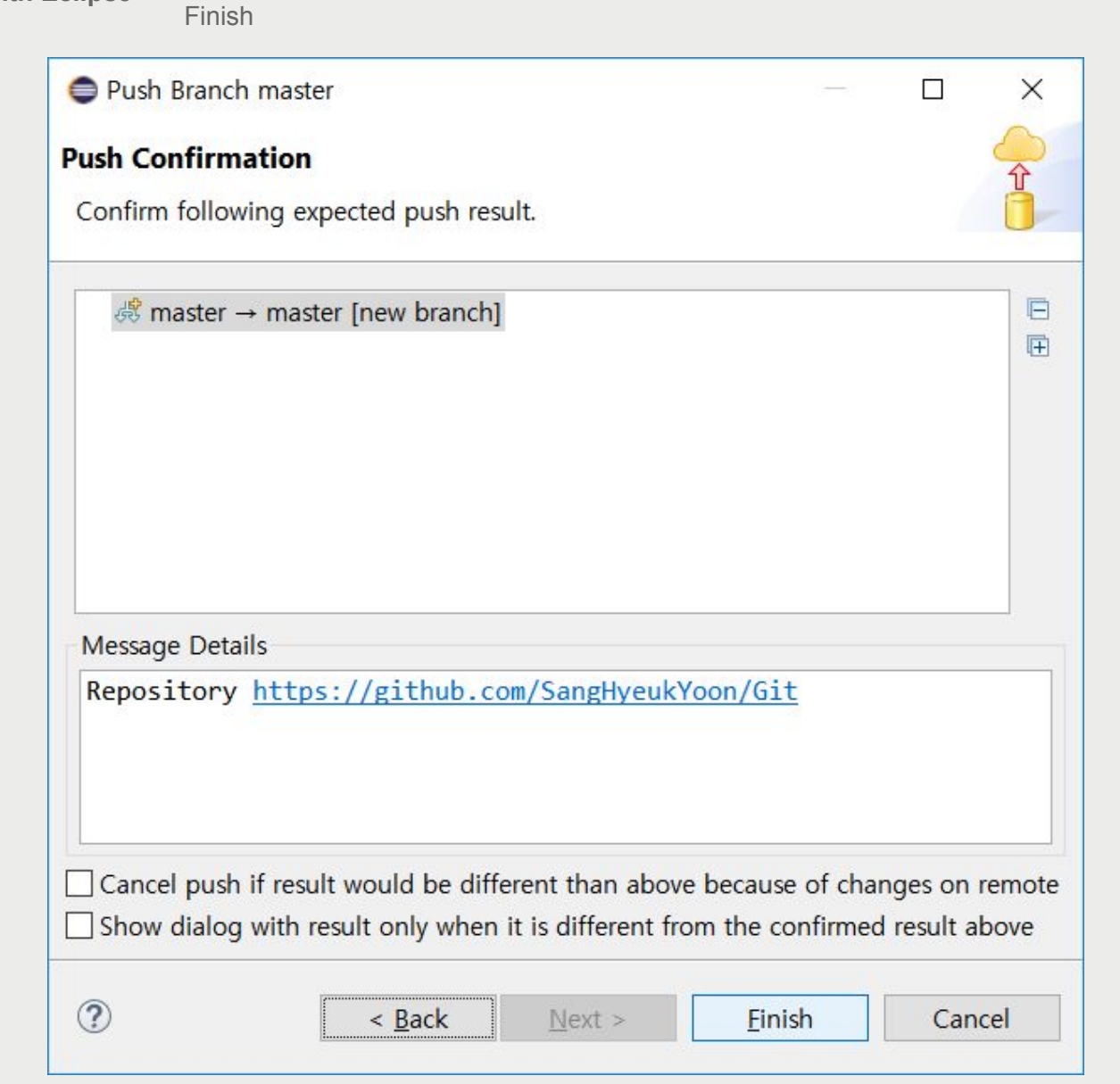

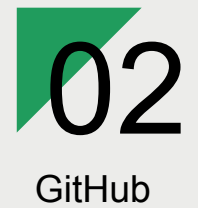

## **|** 확인

**Connect GitHub with Eclipse**

Git에서 Commit 결과를 확인할 수 있습니다.

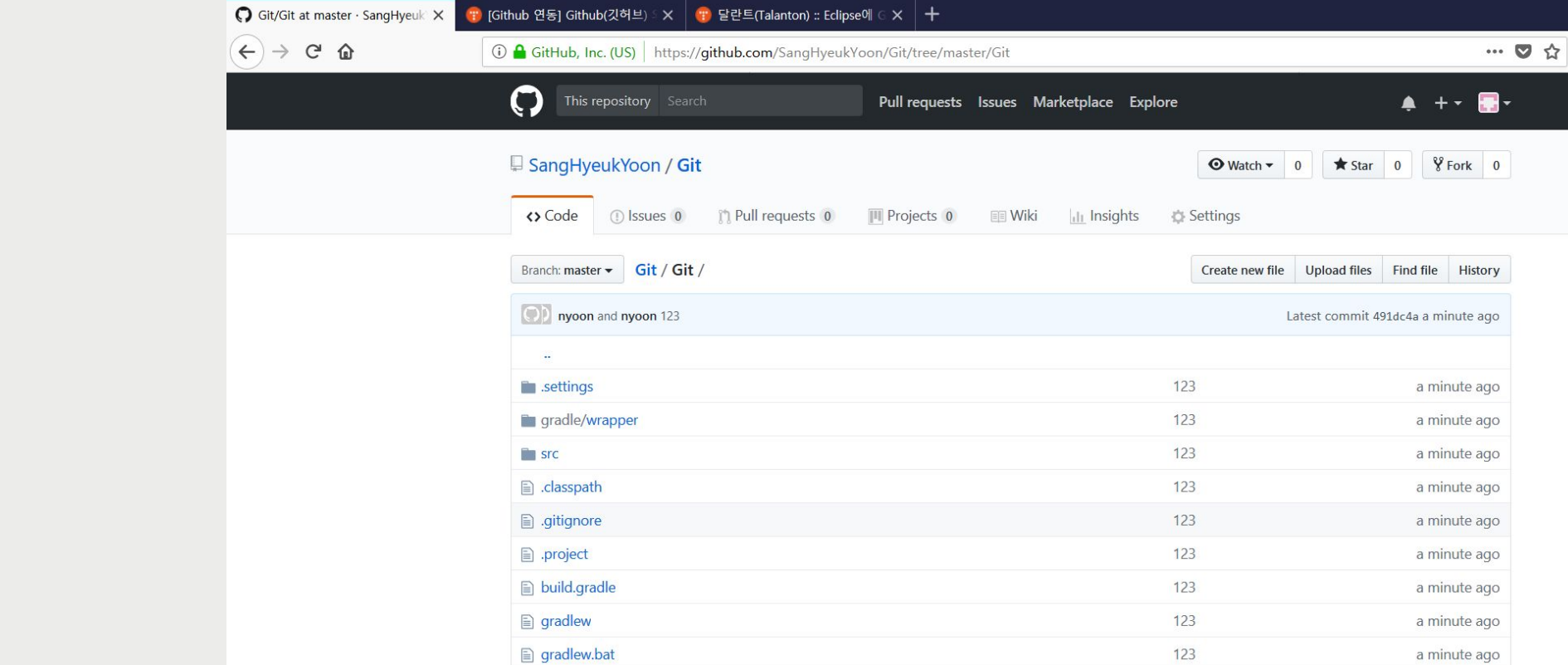

settings.gradle

© 2018 GitHub, Inc. Terms Privacy Security Status Help

 $\circ$ 

123

Contact GitHub API Training Shop Blog About

a minute ago

 $\qquad \qquad \blacksquare \qquad \blacksquare \qquad \times$ 

 $\begin{array}{c} \text{III} \quad \text{I} \quad \text{$ 

## 03 ReqView ReqView

Install

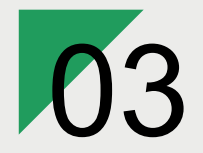

**ReqView**

Install

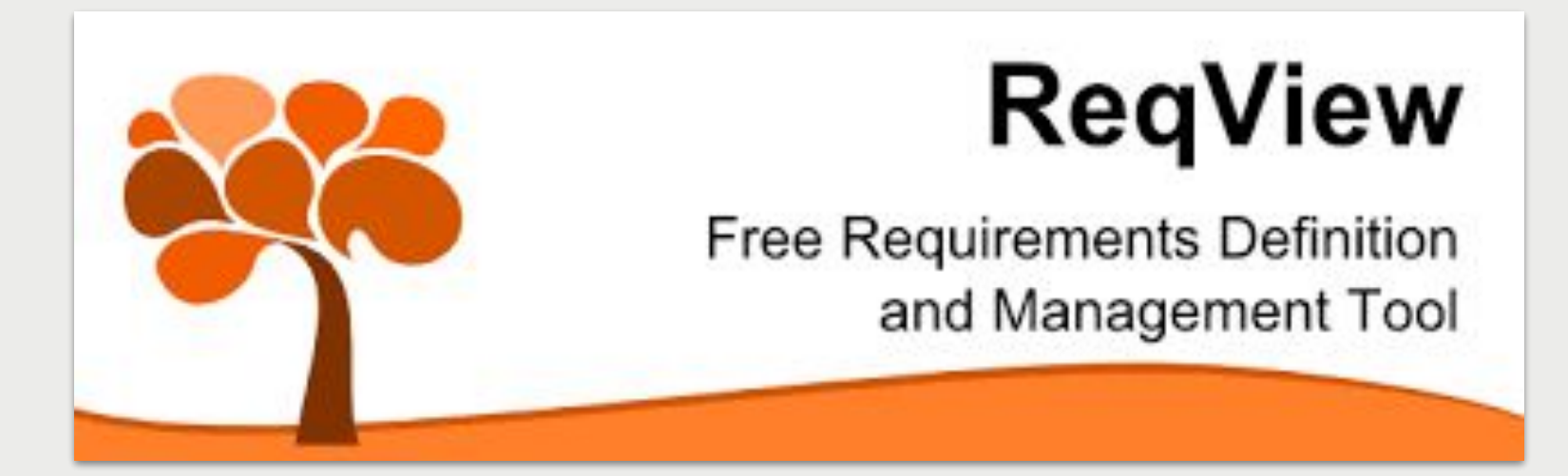

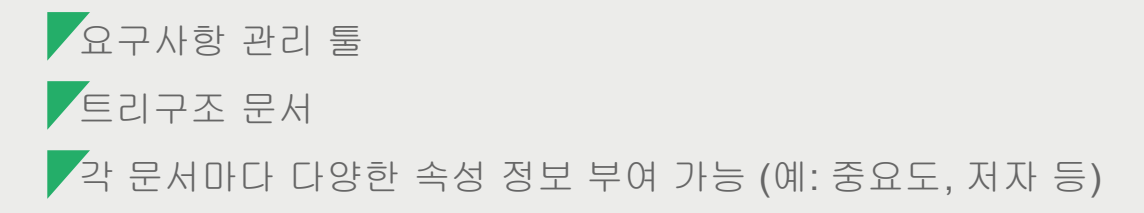

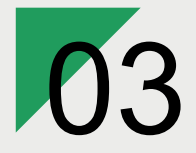

ReqView

**Install**

**|** 설치

https://www.reqview.com/download.html

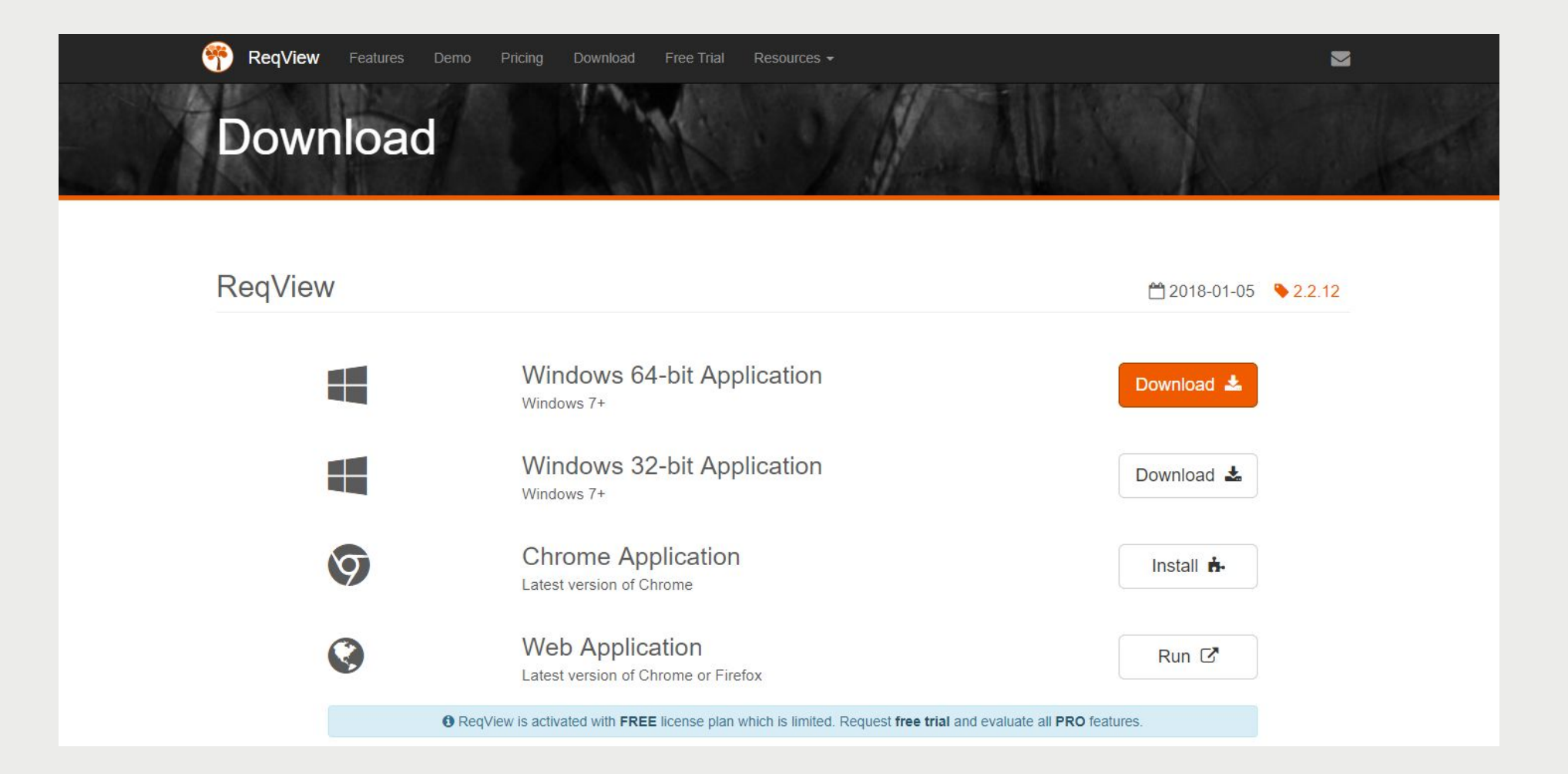

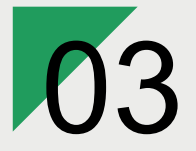

**Install**

## **|** 설치

https://www.reqview.com/download.html

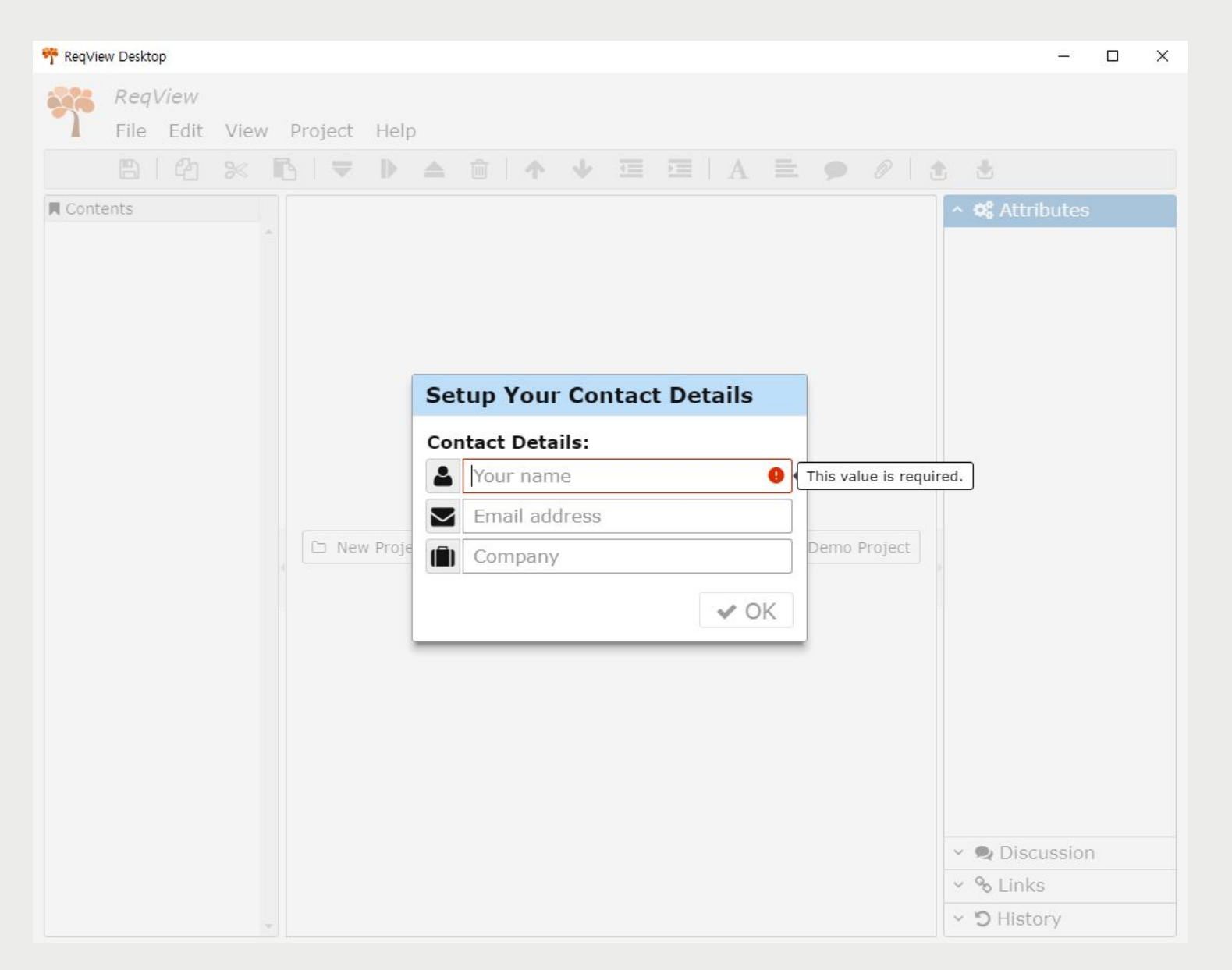

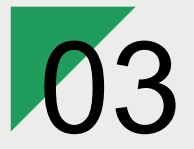

**Install**

## **|** 설치

https://www.reqview.com/download.html

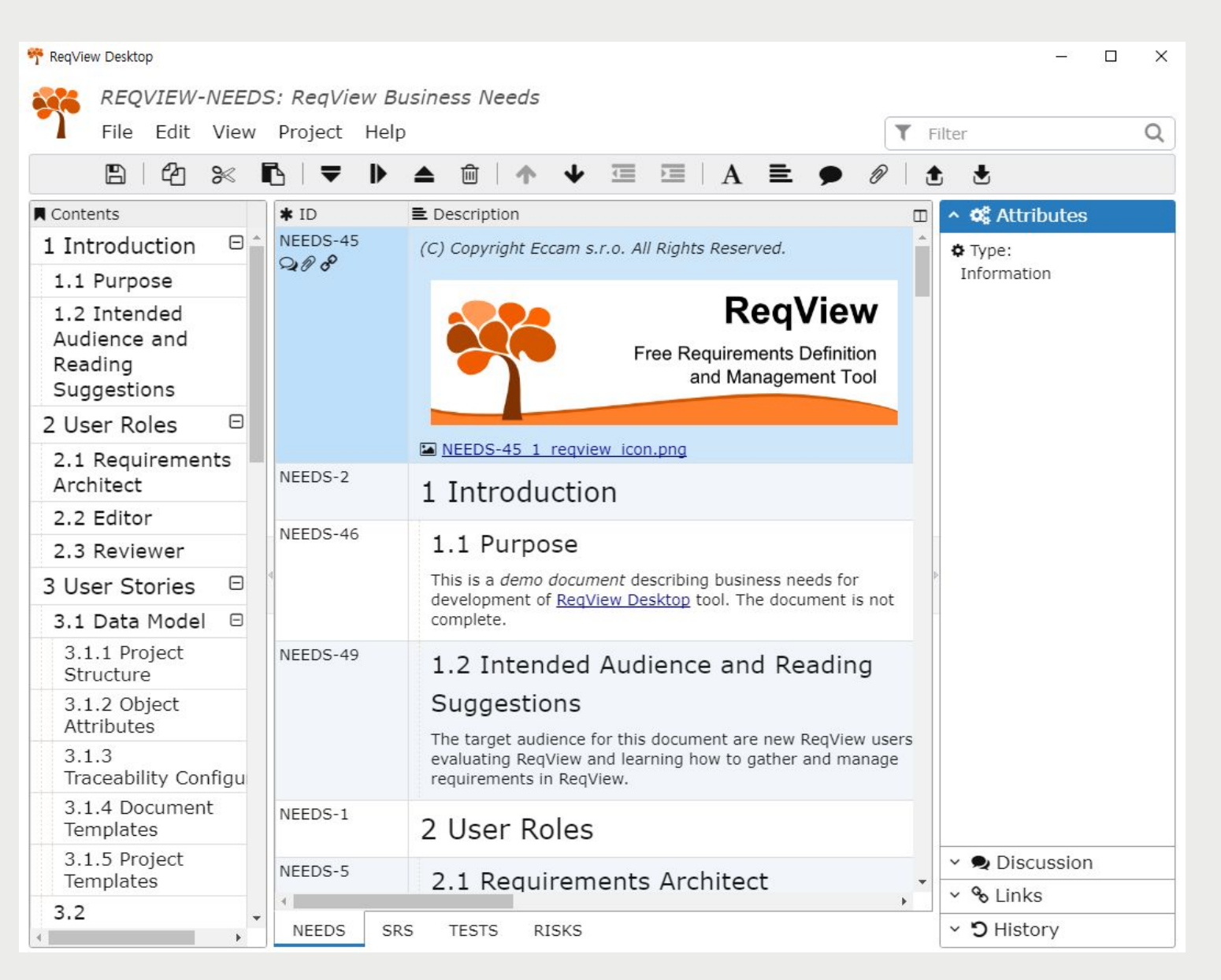

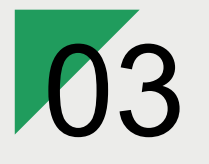

Install

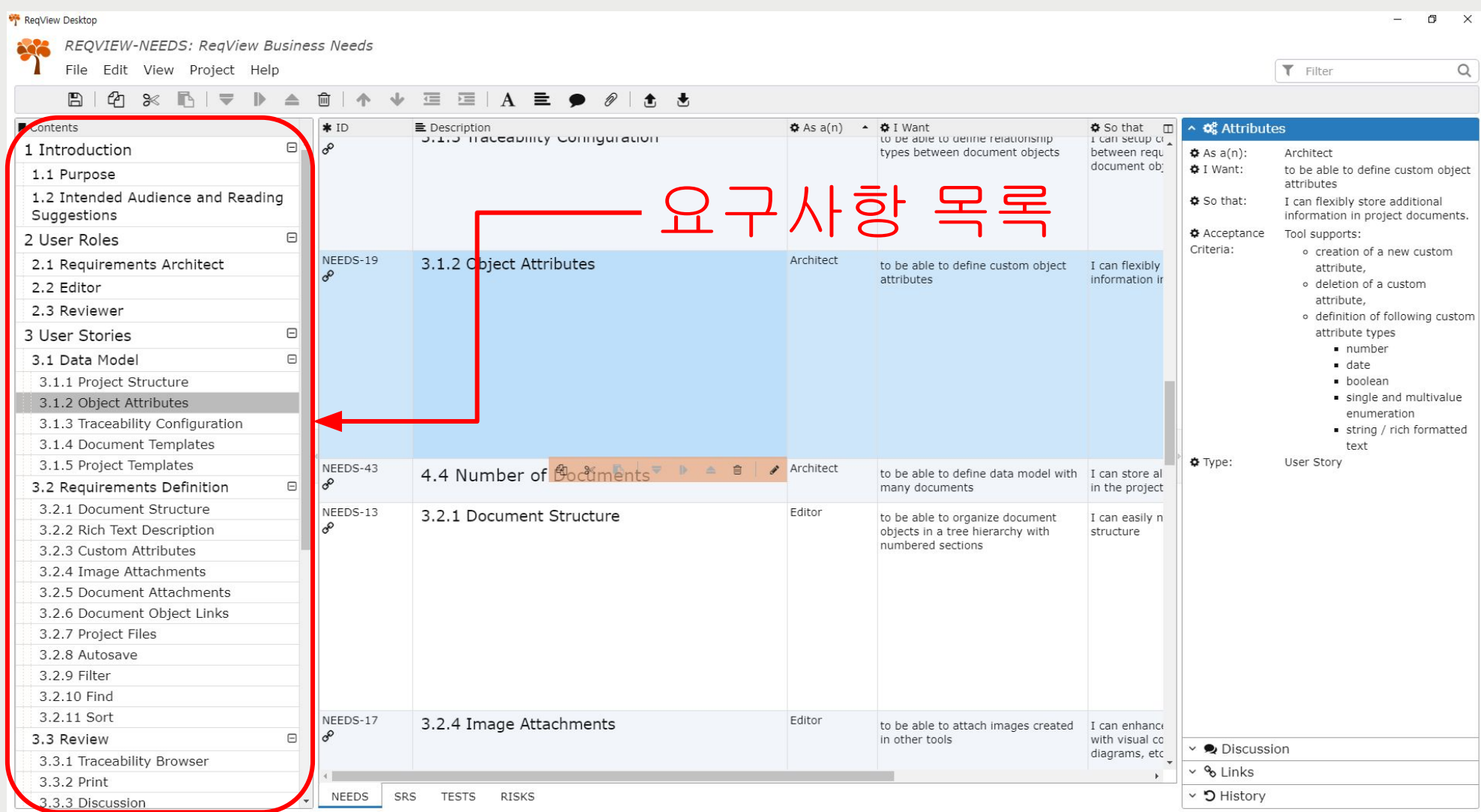

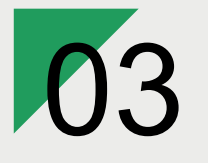

Install

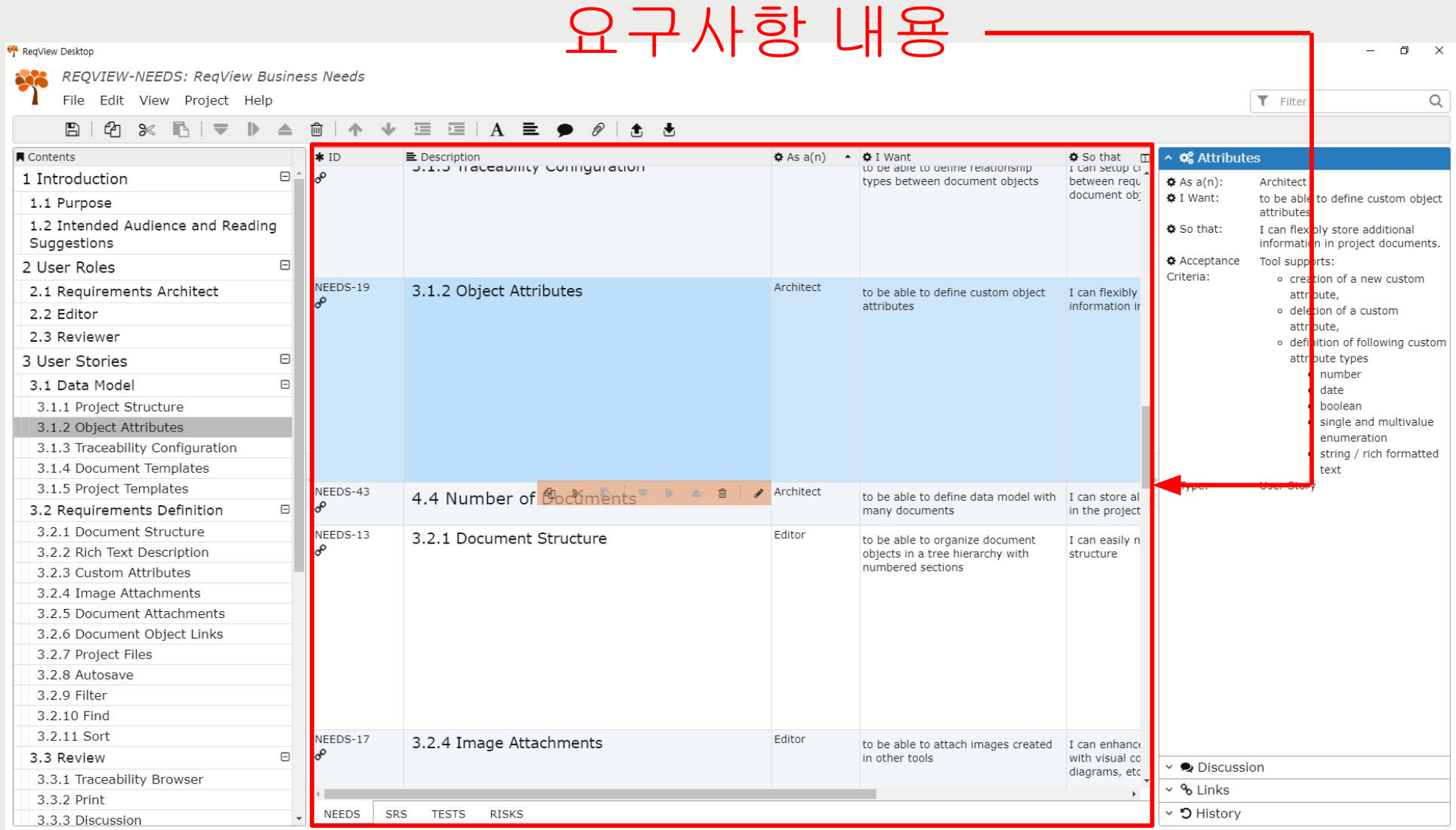

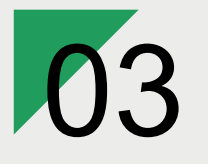

Install

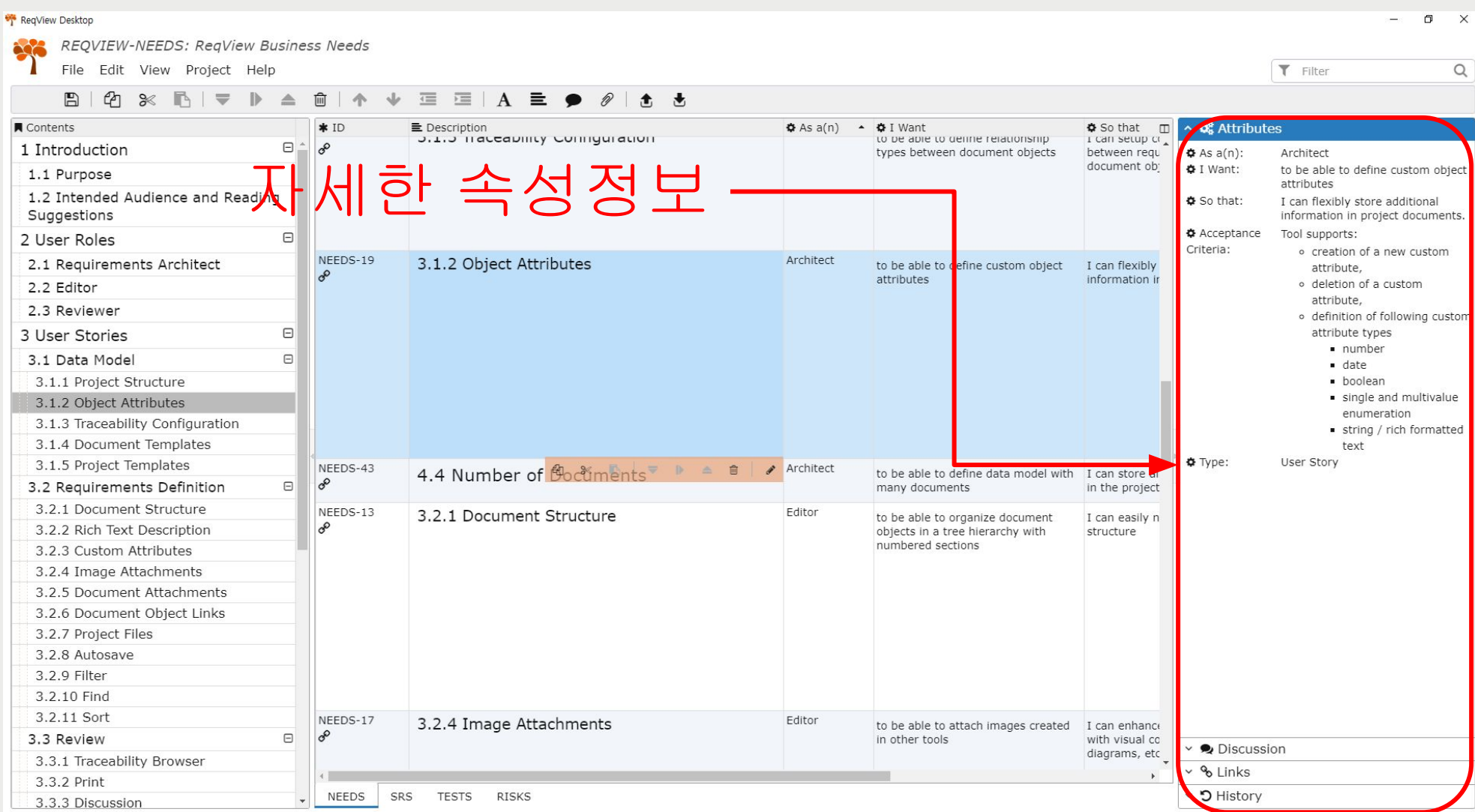

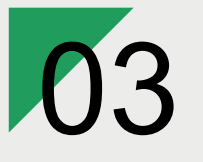

Install

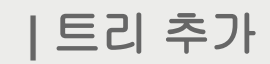

## ReqView

ReqView Desktop

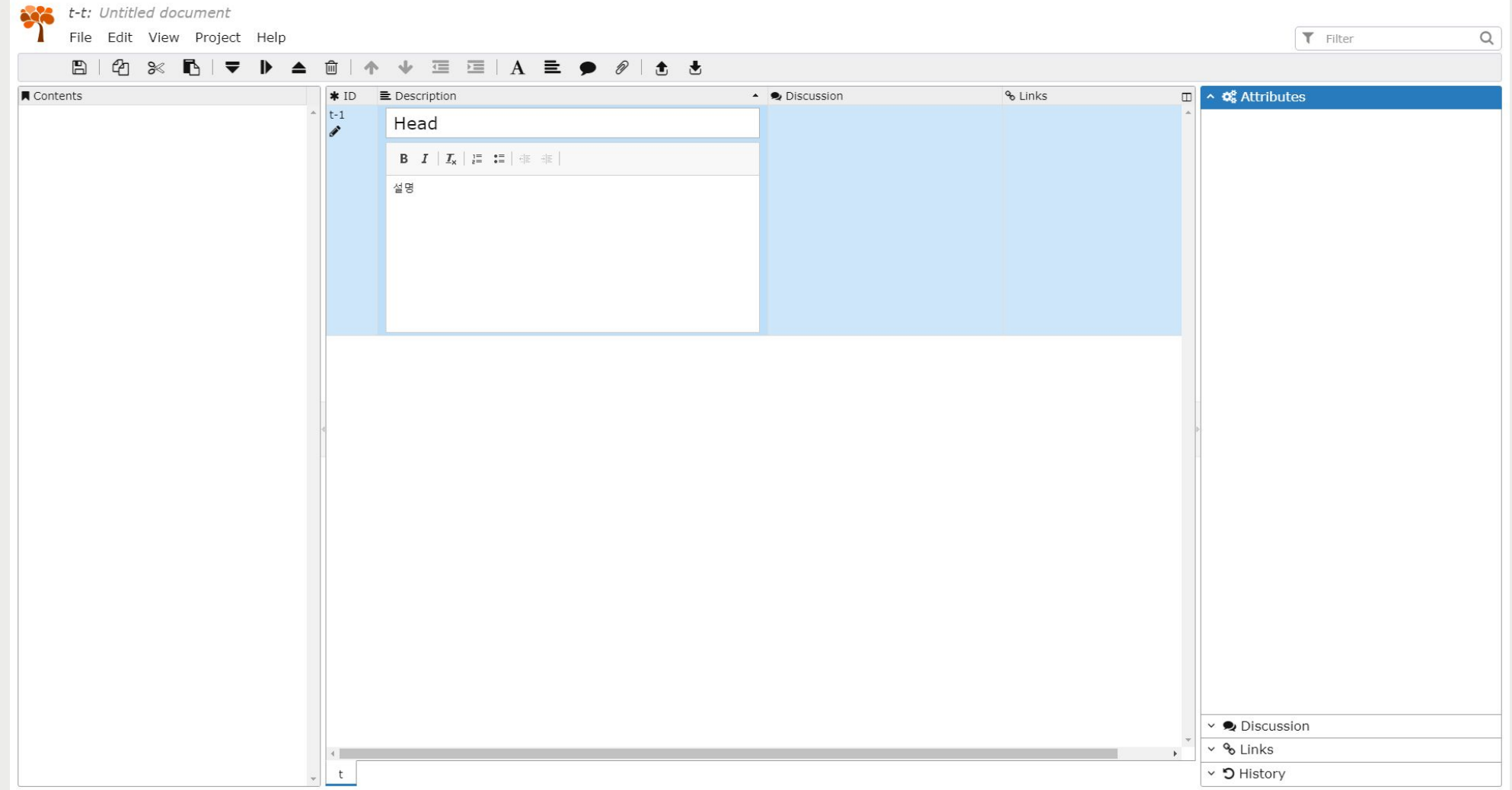

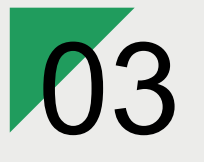

Install

**|** 트리 추가

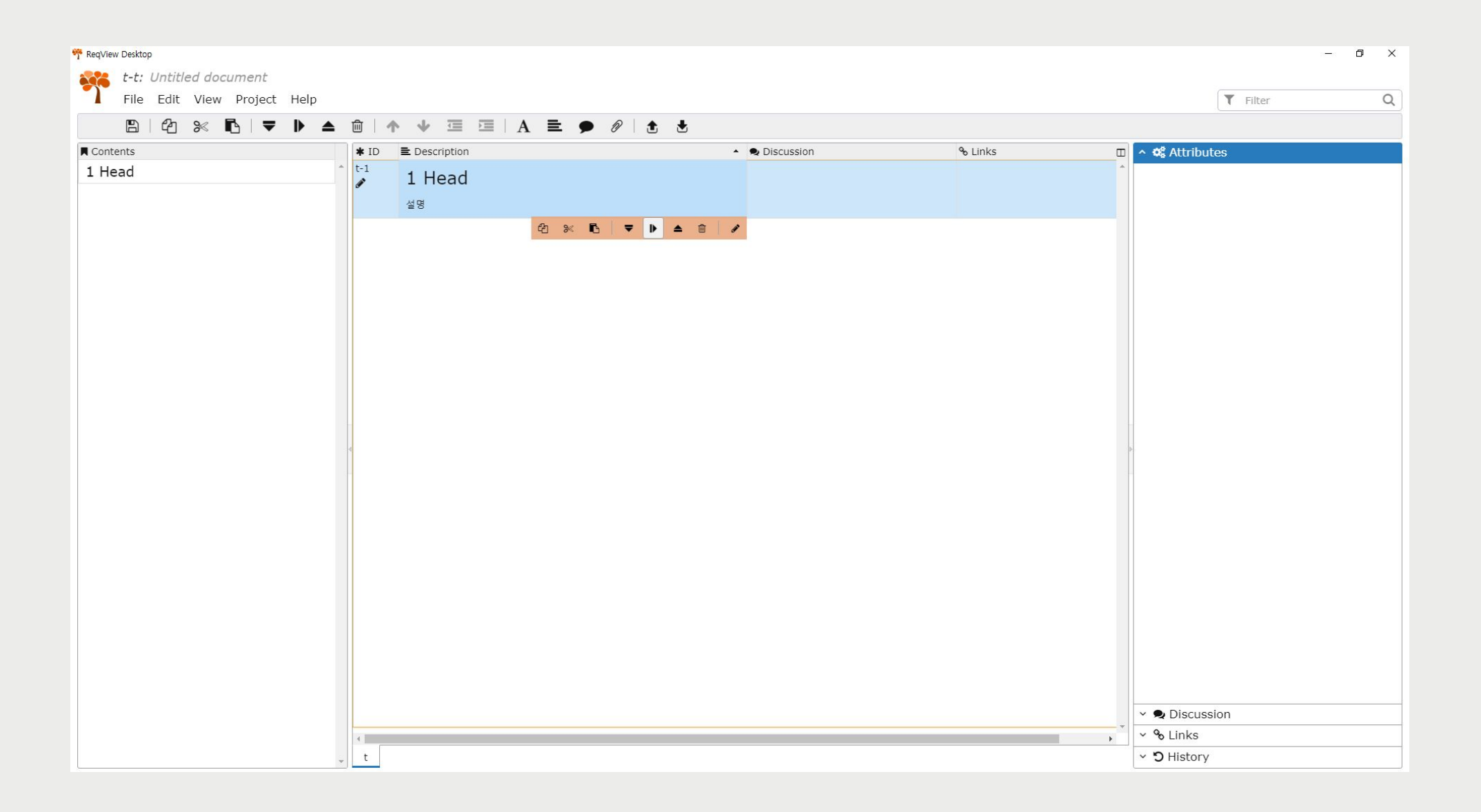

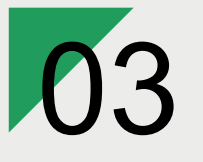

ReqView

Install

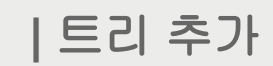

#### ReqView Desktop  $\frac{1}{2}$   $\frac{1}{2}$   $\frac{1}{2}$

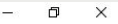

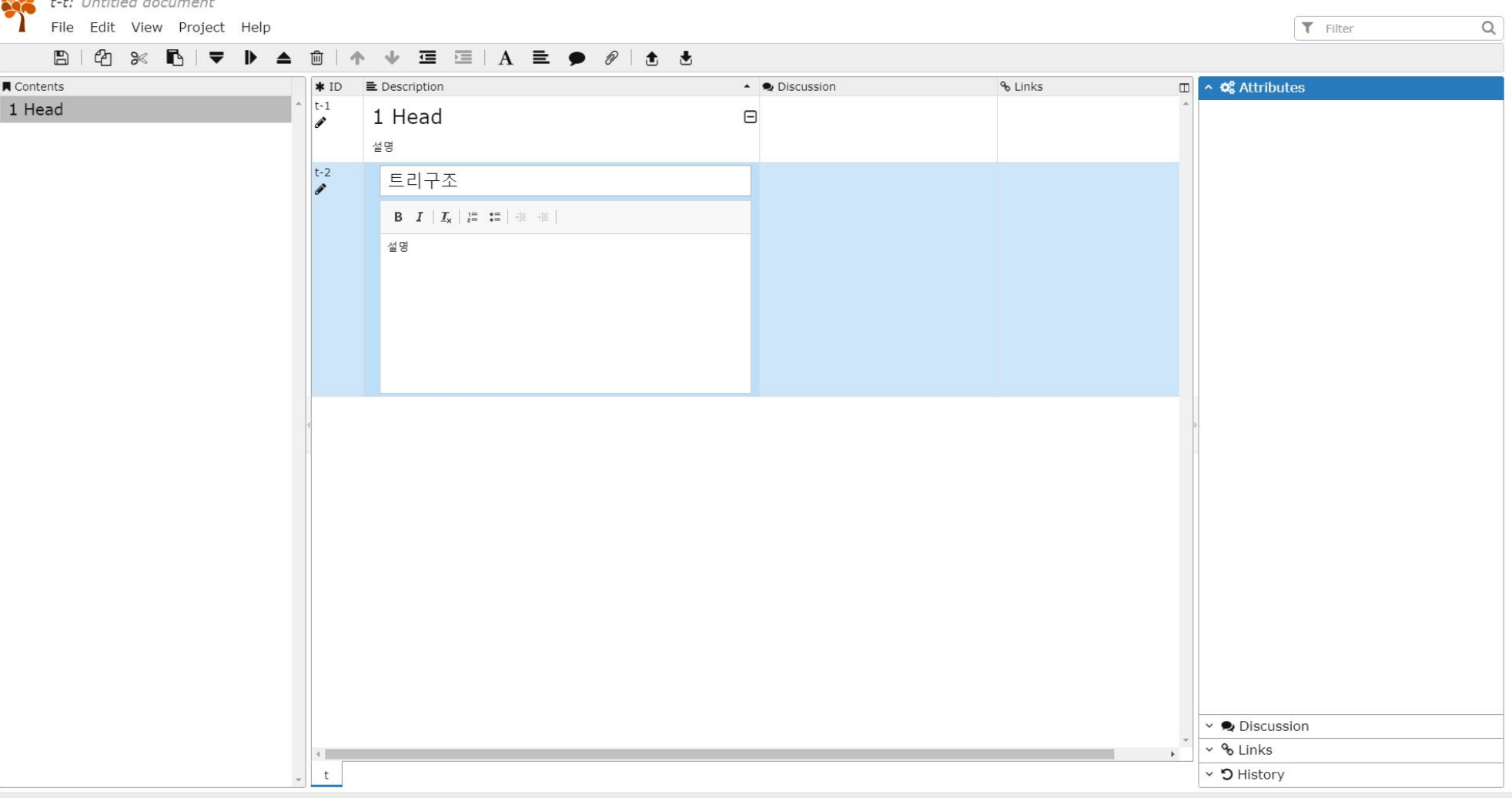

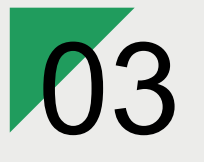

Install

**|** 속성 추가

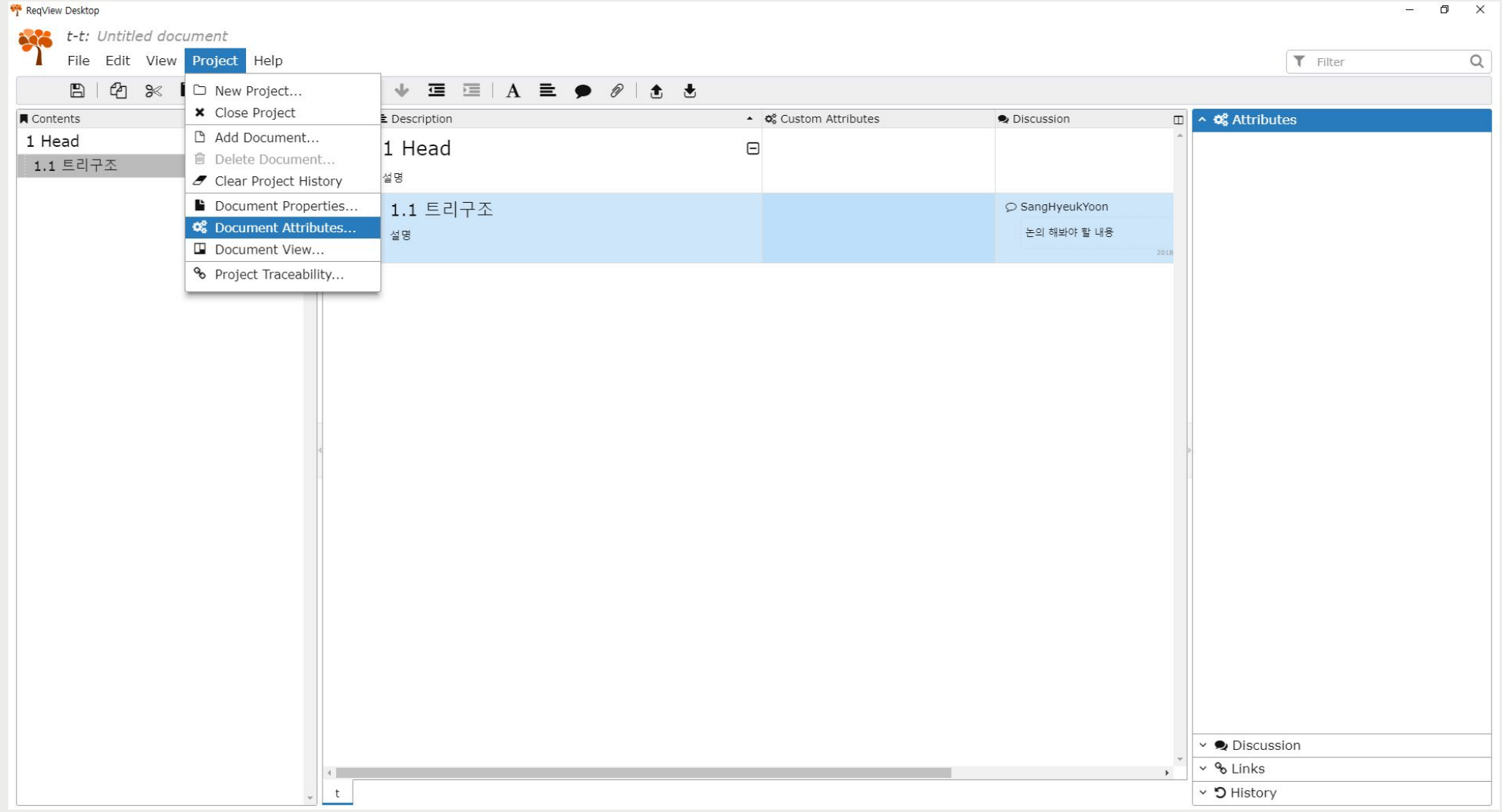

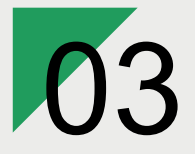

Install

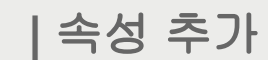

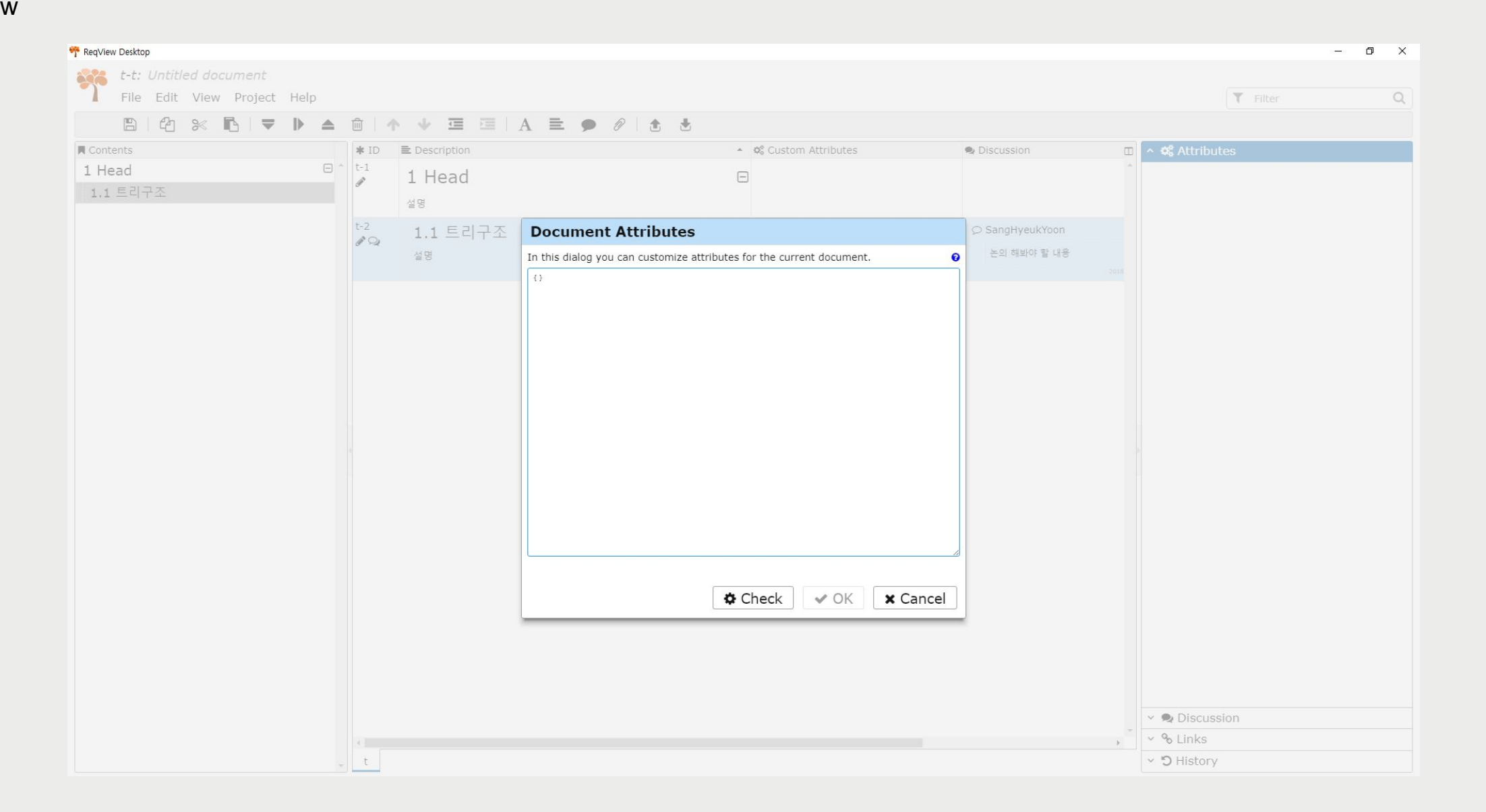

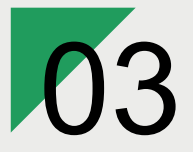

Install

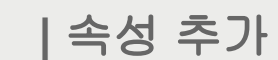

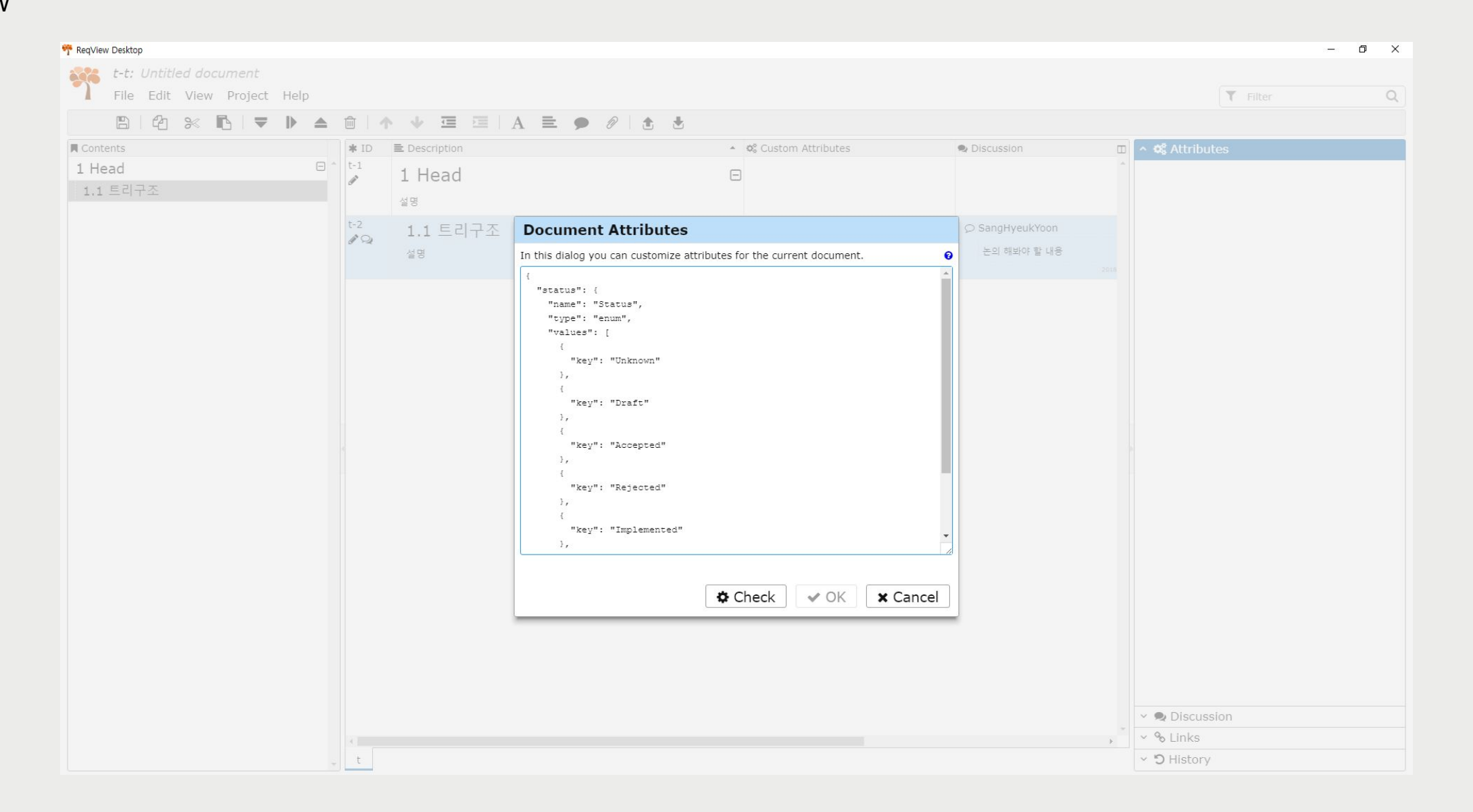

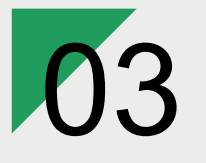

{

}

ReqView

Install

```
"status": {
    "name": "Status",
    "type": "enum",
    "values": [
        { "key": "Unknown" },
        { "key": "Draft" },
        { "key": "Accepted" },
        { "key": "Rejected" },
        { "key": "Implemented" },
        { "key": "Verified" } ]
}
```
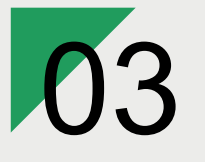

Install

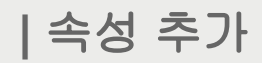

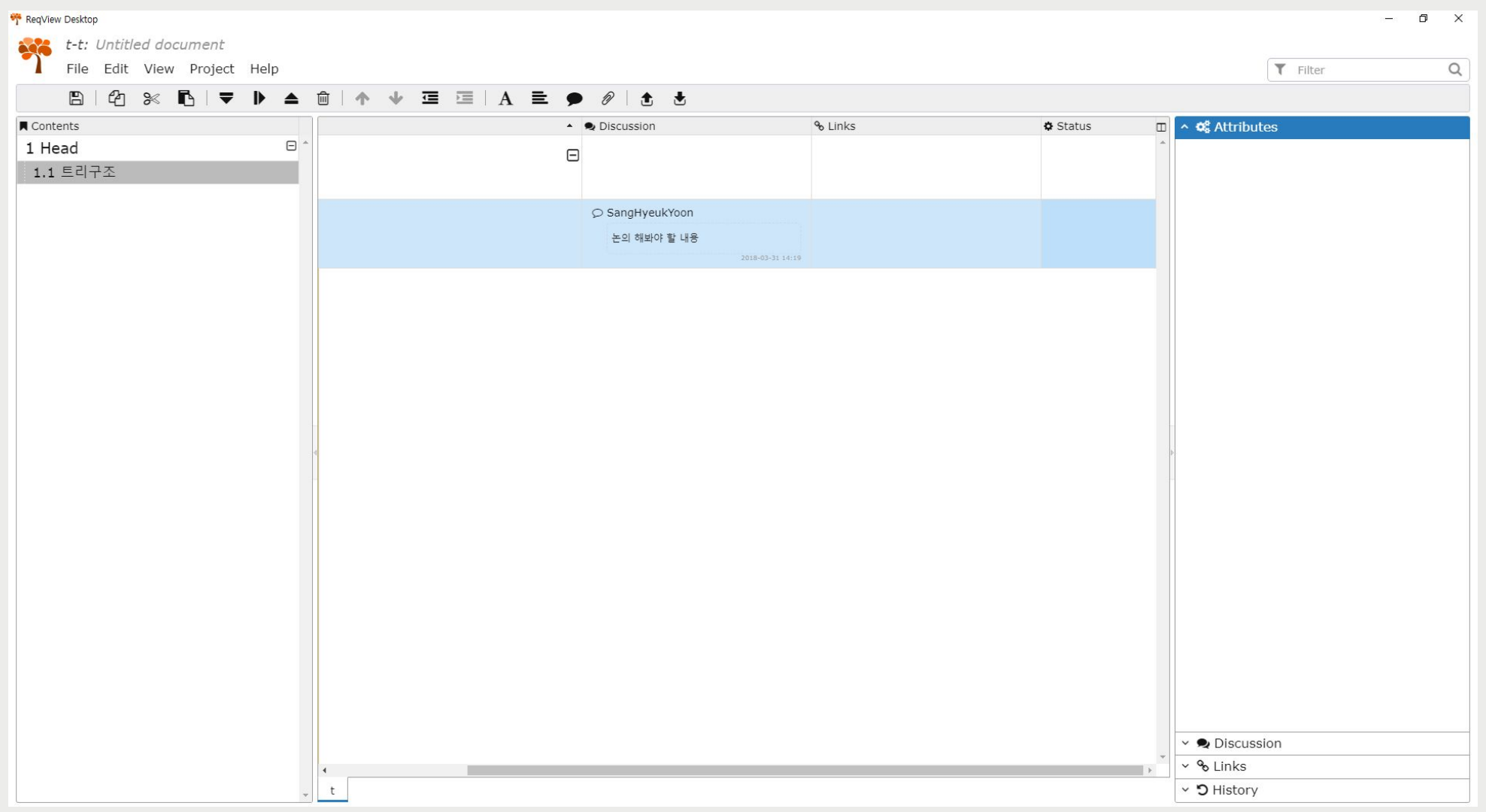

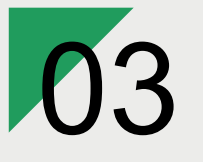

Install

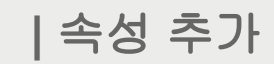

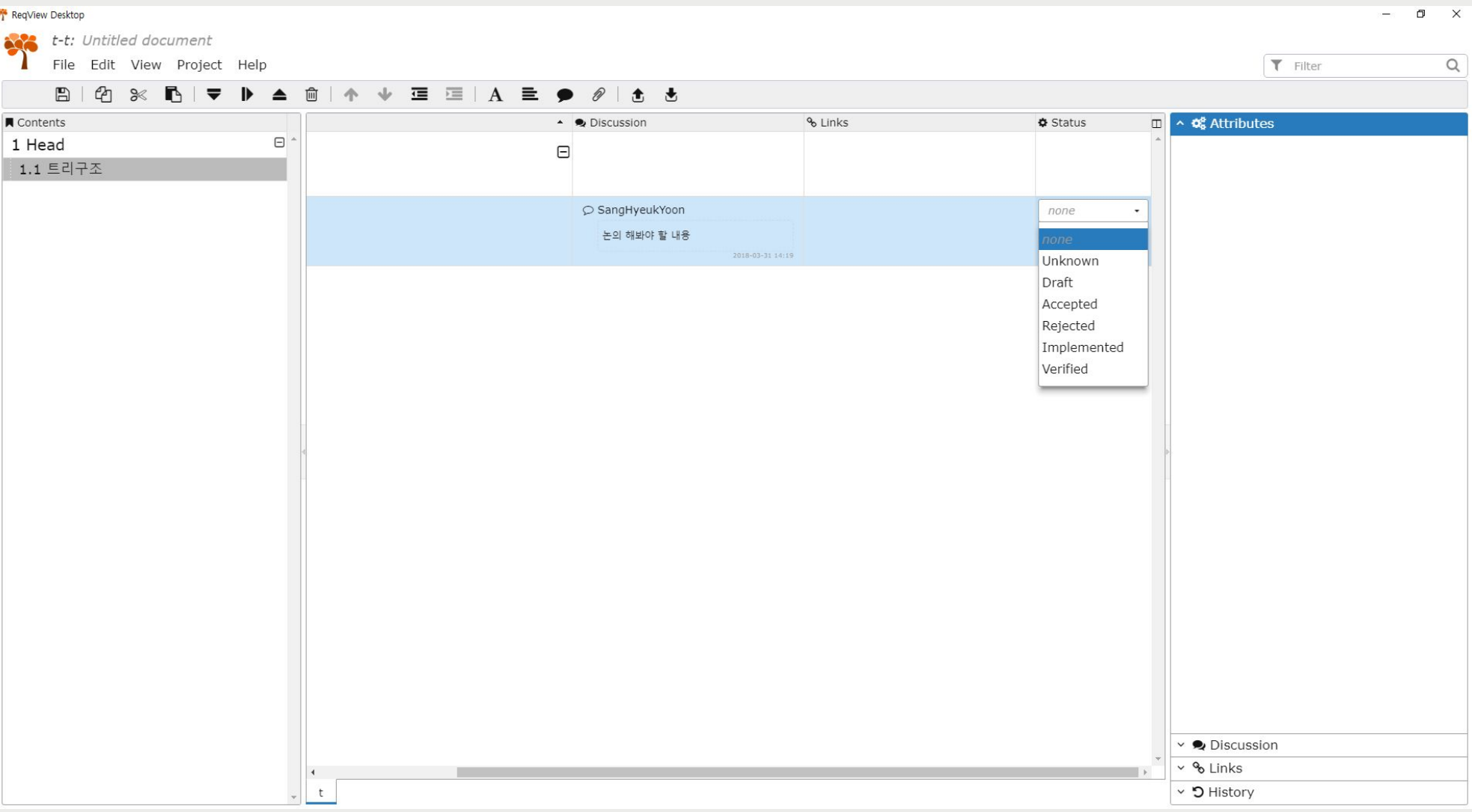

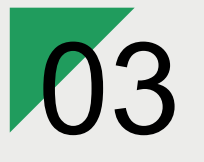

Install

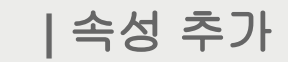

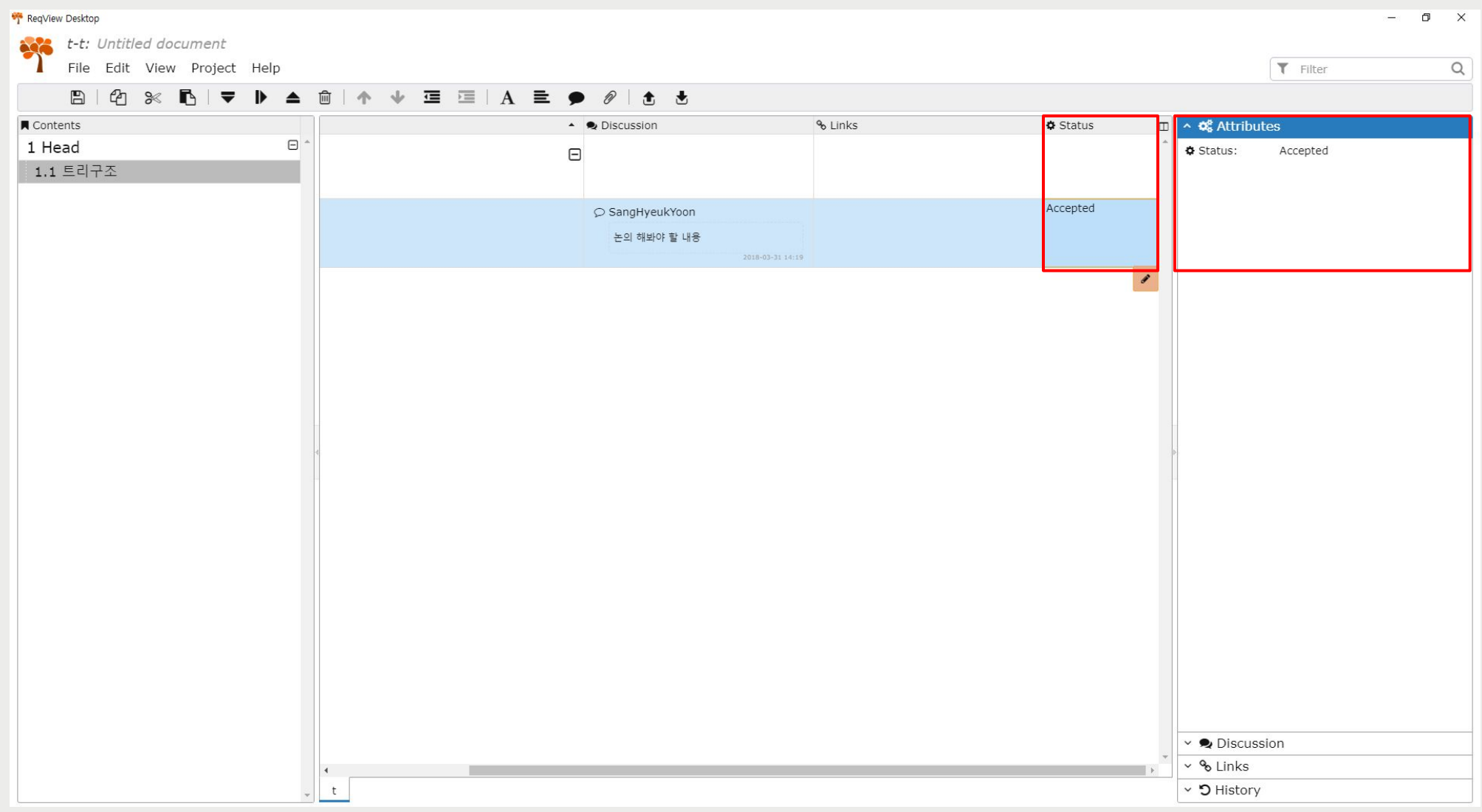

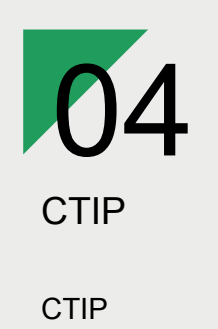

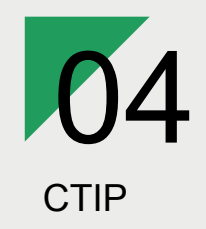

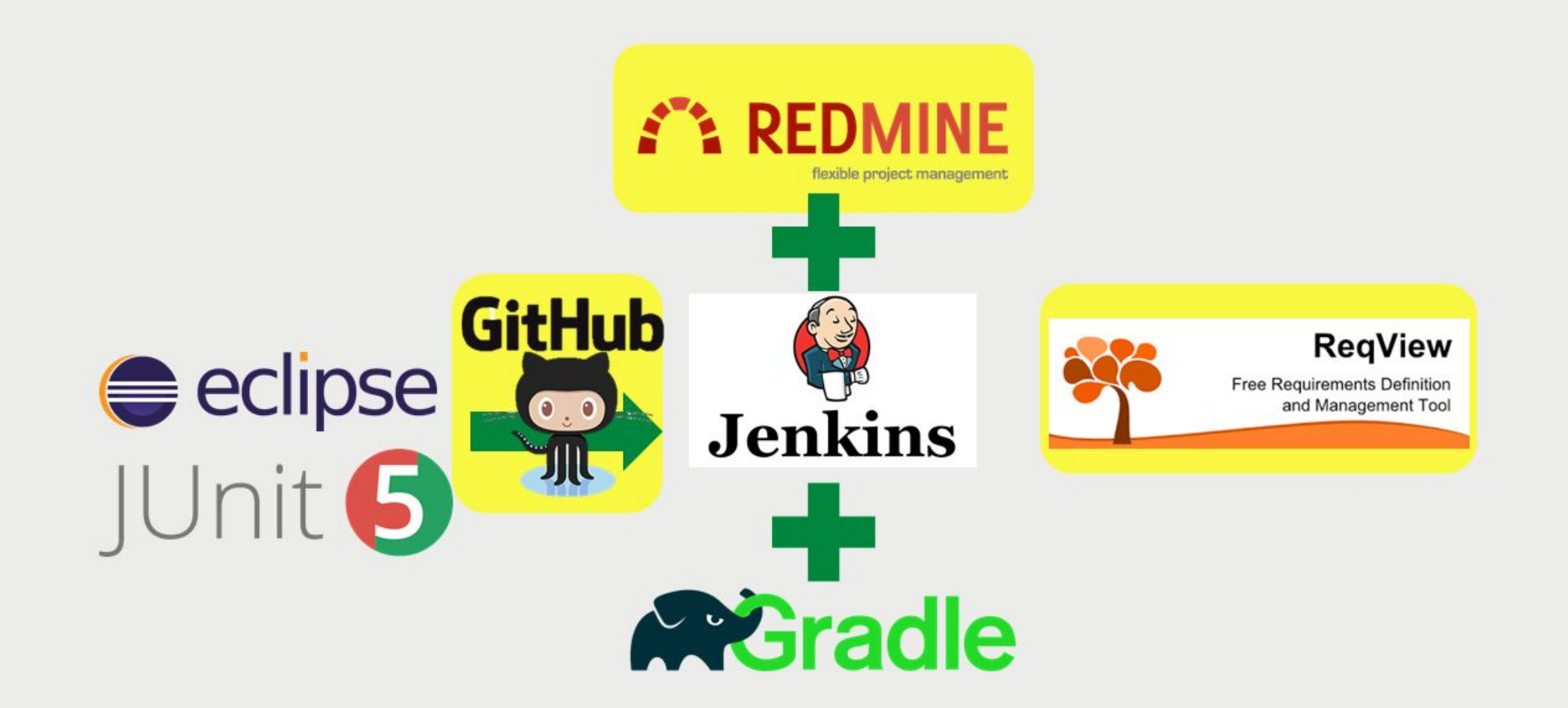

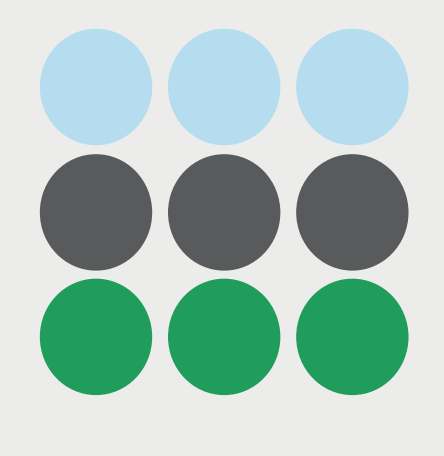

## THANK YOU

SOFTWARE VERIFICATION

Copyright ⓒ Slug. All right reserved.